## **GARMIN.**

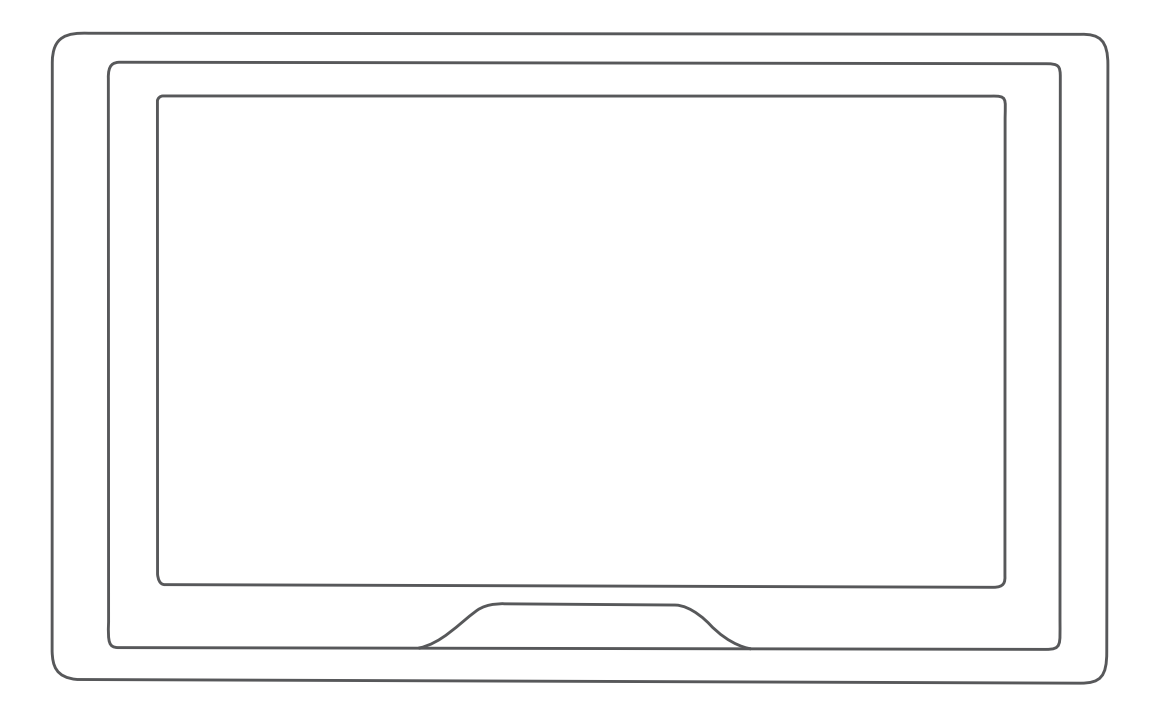

# GARMIN DRIVE™ 52 / GARMIN DRIVE 5 PRO

Manuale Utente

#### © 2018 Garmin Ltd. o sue affiliate

Tutti i diritti riservati. Ai sensi delle norme sul copyright, non è consentito copiare integralmente o parzialmente il presente manuale senza il consenso scritto di Garmin. Garmin si riserva il diritto di modificare o migliorare i prodotti e di apportare modifiche al contenuto del presente manuale senza obbligo di preavviso nei confronti di persone o organizzazioni. Visitare il sito Web [www.garmin.com](http://www.garmin.com) per gli attuali aggiornamenti e ulteriori informazioni sull'uso del prodotto.

Garmin® e il logo Garmin sono marchi di Garmin Ltd. o società affiliate, registrati negli Stati Uniti e in altri Paesi. L'uso di tali marchi non è consentito senza consenso esplicito da parte di Garmin.

Garmin Drive™, Garmin Express™ e myTrends™ sono marchi di Garmin Ltd. o delle società affiliate. L'uso di tali marchi non è consentito senza consenso esplicito da parte di Garmin.

Android™ è un marchio di Google Inc. Apple® e Mac®sono marchi di Apple Inc, registrati negli Stati Uniti e in altri Paesi. Il marchio e i logo Bluetooth®sono di proprietà di Bluetooth SIG, Inc. e il loro uso da parte di Garmin è concesso su licenza. Foursquare® è un marchio di Foursquare Labs, Inc. negli Stati Uniti e in altri Paesi. HISTORY® e il logo H sono marchi di A+E Networks e sono protetti negli Stati Uniti e in altri Paesi del mondo. Tutti i diritti riservati. Utilizzato previo consenso. microSD® e il logo microSDHC sono marchi di SD-3C, LLC. TripAdvisor® è un marchio registrato di TripAdvisor LLC. Windows®, Windows Vista® e Windows XP® sono marchi registrati di Microsoft Corporation negli Stati Uniti e in altri Paesi.

## **Sommario**

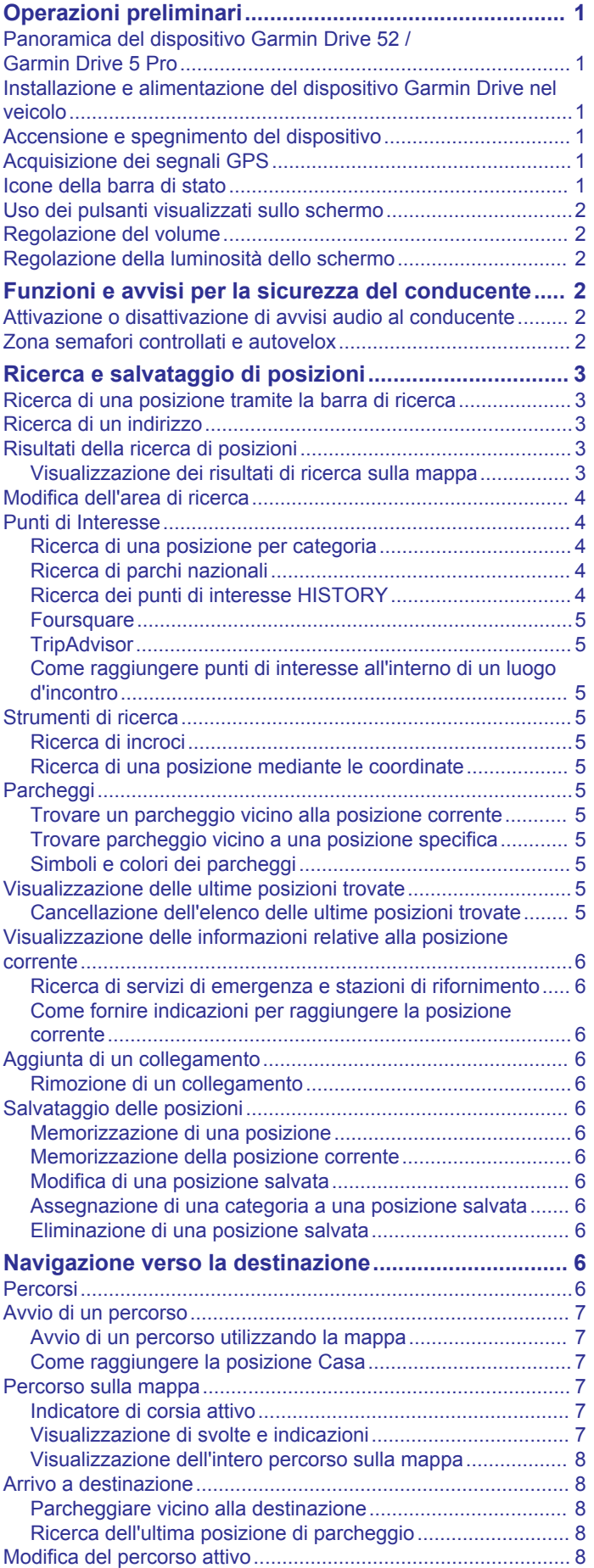

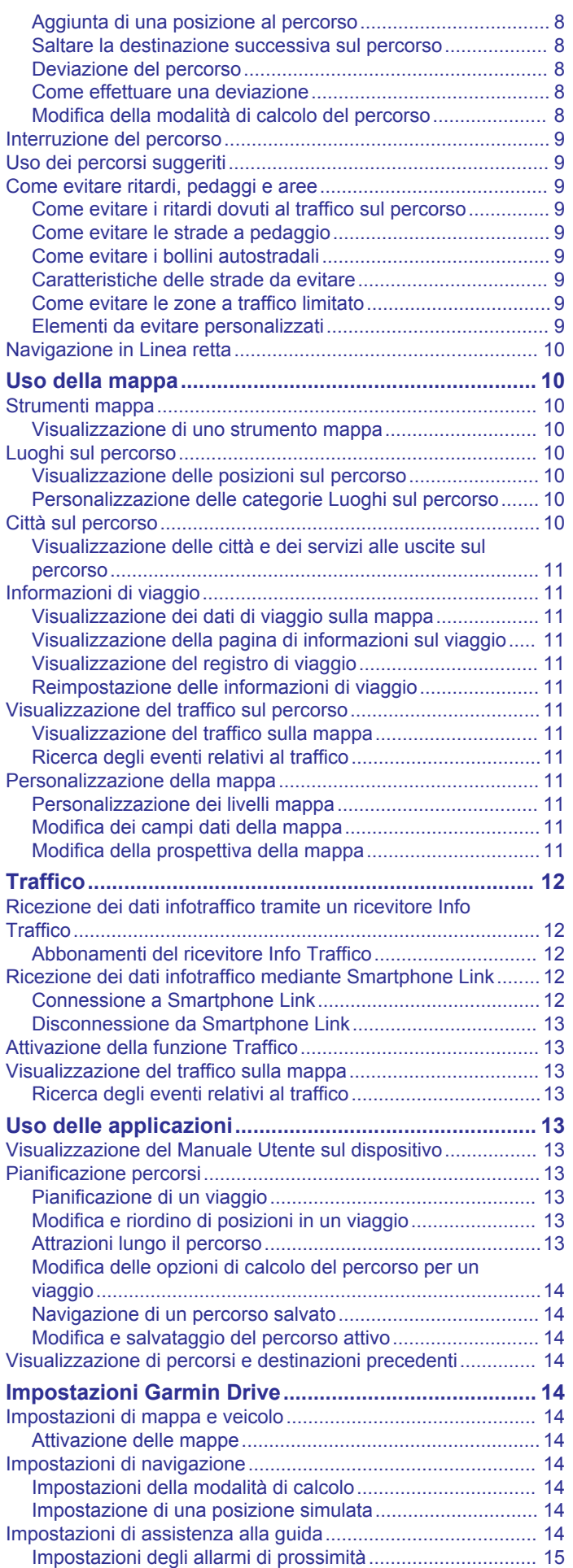

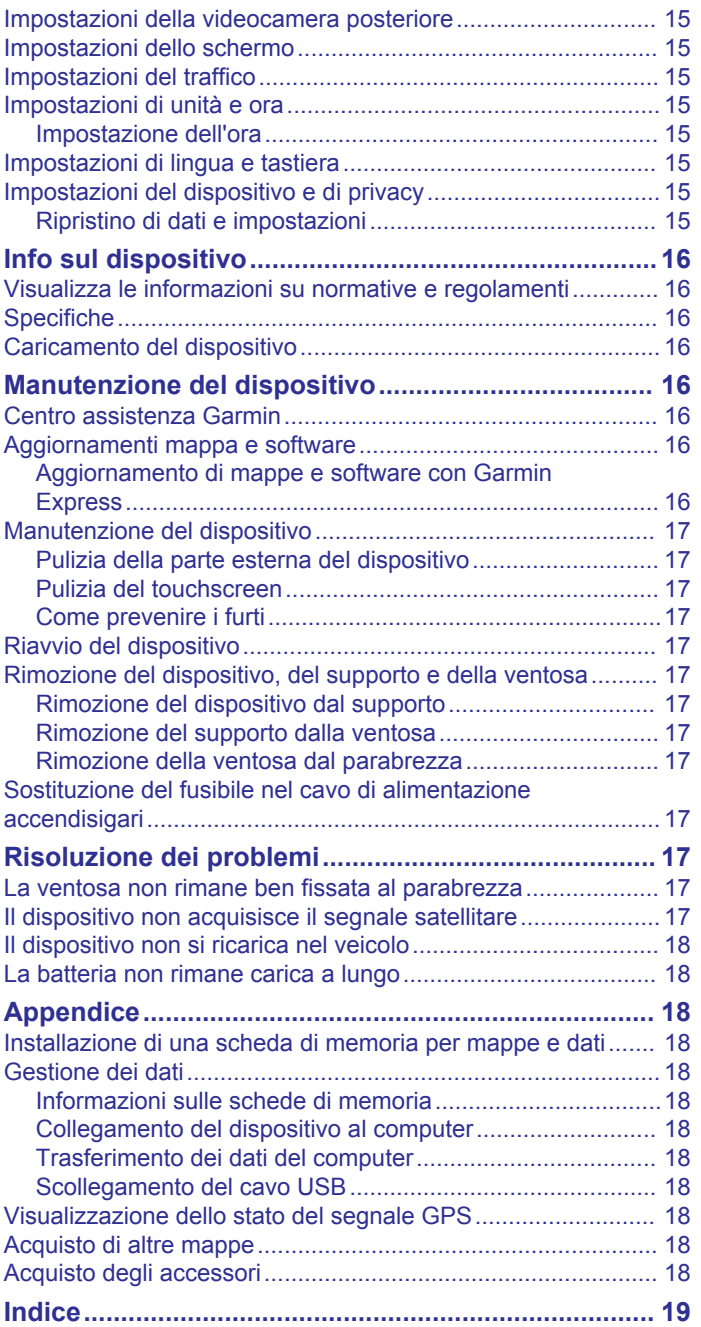

## **Operazioni preliminari**

#### **AVVERTENZA**

<span id="page-4-0"></span>Se guiden *Vigtige oplysninger om sikkerhed og produkter* i æsken med produktet for at se produktadvarsler og andre vigtige oplysninger.

- Aggiornare le mappe e il software del dispositivo (*[Aggiornamento di mappe e software con Garmin Express](#page-19-0)*, [pagina 16\)](#page-19-0).
- Installare il dispositivo nel veicolo e collegarlo all'alimentazione (*Installazione e alimentazione del dispositivo Garmin Drive nel veicolo*, pagina 1).
- Lasciar acquisire i segnali GPS (*Acquisizione dei segnali GPS*, pagina 1).
- Regolare il volume (*[Regolazione del volume](#page-5-0)*, pagina 2) e la luminosità dello schermo (*[Regolazione della luminosità](#page-5-0)  [dello schermo](#page-5-0)*, pagina 2).
- Avviare la navigazione verso la destinazione (*[Avvio di un](#page-10-0)  percorso*[, pagina 7\)](#page-10-0).

## **Panoramica del dispositivo Garmin Drive 52 / Garmin Drive 5 Pro**

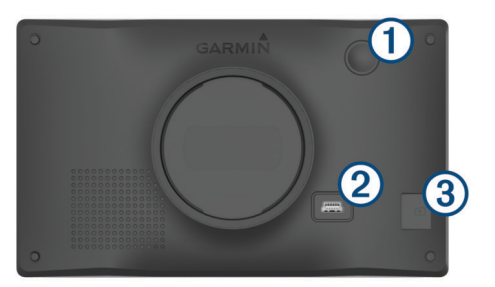

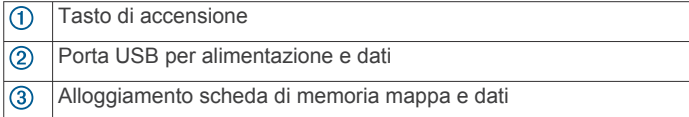

## **Installazione e alimentazione del dispositivo Garmin Drive nel veicolo**

#### **AVVERTENZA**

Questo prodotto è dotato di una batteria agli ioni di litio. Per evitare possibili danni alla persona e al prodotto dovuti all'esposizione della batteria a calore eccessivo, conservare il dispositivo lontano dai raggi diretti del sole.

Prima di utilizzare il dispositivo tramite la batteria, è necessario caricarla.

**1** Inserire il cavo di alimentazione accendisigari  $\overline{0}$  nella porta USB del dispositivo.

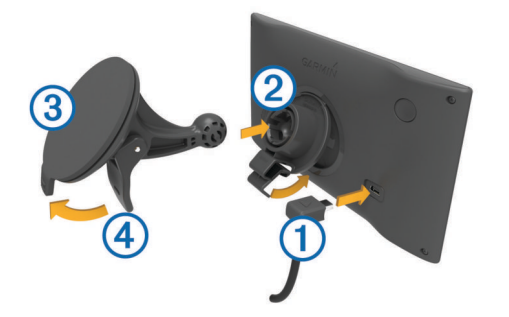

**2** Premere il supporto 2 sulla ventosa 3 finché non viene fissato nella posizione corretta.

- **3** Premere la ventosa sul parabrezza e spingere la leva 4 indietro verso il parabrezza.
- **4** Inserire la linguetta posta sul lato superiore del supporto nella scanalatura sul retro del dispositivo.
- **5** Premere la parte inferiore del supporto nel dispositivo finché non scatta in posizione.
- **6** Inserire l'altra estremità del cavo in una presa di alimentazione del veicolo.

#### **Accensione e spegnimento del dispositivo**

Per accendere il dispositivo, premere il tasto di accensione  $<sup>1</sup>$  o collegare il dispositivo all'alimentazione.</sup>

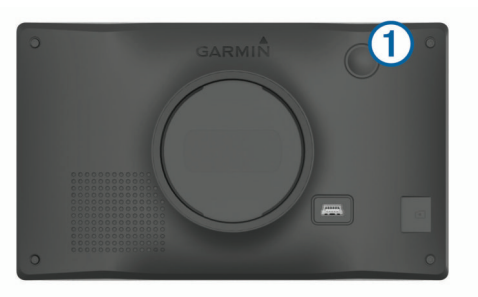

• Per impostare la modalità di risparmio energetico, premere il tasto di accensione mentre il dispositivo è acceso.

In modalità di risparmio energetico, lo schermo è spento e il dispositivo utilizza una quantità ridotta di energia, ma può riattivarsi immediatamente per l'uso.

**SUGGERIMENTO:** è possibile caricare la batteria del dispositivo più rapidamente impostando la modalità di risparmio energetico mentre la batteria è in carica.

• Per spegnere il dispositivo, tenere premuto il tasto di accensione finché non viene visualizzato un messaggio sullo schermo, quindi selezionare **Spegni**.

La richiesta viene visualizzata dopo cinque secondi. Se si rilascia il tasto di accensione prima della visualizzazione del messaggio, il dispositivo entra in modalità di risparmio energetico.

## **Acquisizione dei segnali GPS**

Quando il dispositivo di navigazione viene acceso, il ricevitore GPS si collega con la rete satellitare ed esegue il calcolo della propria posizione. Il tempo necessario per acquisire il segnale dai satelliti e calcolare la posizione varia sulla base di diversi fattori: La visuale libera del cielo, la distanza dall'ultima posizione nota e il tempo trascorso dall'ultimo utilizzo. La prima volta che si accende il dispositivo di navigazione, l'acquisizione dei segnali satellitari potrebbe richiedere alcuni minuti.

- **1** Accendere il dispositivo.
- **2** Attendere che il rilevamento dei satelliti sia completato.
- **3** Se necessario, recarsi in un'area all'aperto, lontano da edifici o alberi alti.

nella barra di stato indica la potenza del segnale satellitare. Quando almeno la metà delle barre sono piene, il dispositivo è pronto per la navigazione.

## **Icone della barra di stato**

La barra di stato si trova nella parte superiore del menu principale. Le icone della barra di stato visualizzano le informazioni sulle funzioni del dispositivo. È possibile selezionare alcune icone per modificare le impostazioni o visualizzare informazioni aggiuntive.

<span id="page-5-0"></span>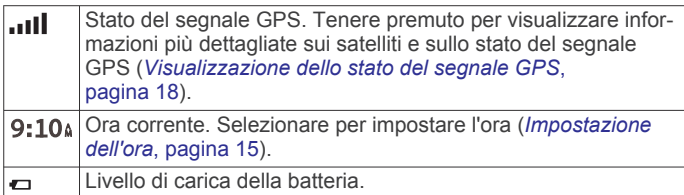

## **Uso dei pulsanti visualizzati sullo schermo**

I pulsanti sullo schermo consentono di scorrere le pagine, i menu e le opzioni di menu del dispositivo.

- Selezionare  $\bigcirc$  per tornare alla schermata del menu precedente.
- Tenere premuto  $\bigcirc$  per tornare rapidamente al menu principale.
- Selezionare  $\uparrow$  o  $\downarrow$  per scorrere gli elenchi o i menu.
- Tenere premuto ♠ o ♦ per scorrere le opzioni più rapidamente.
- Selezionare **per visualizzare un menu contestuale di** opzioni per la schermata corrente.

## **Regolazione del volume**

- **1** Selezionare **Volume**.
- **2** Selezionare un'opzione:
	- Utilizzare la barra di scorrimento per regolare il volume.
	- Selezionare  $\mathbb N$  per disattivare l'audio del dispositivo.
	- Selezionare Sper opzioni aggiuntive.

## **Regolazione della luminosità dello schermo**

- **1** Selezionare **Impostazioni** > **Schermo** > **Luminosità**.
- **2** Utilizzare la barra di scorrimento per regolare la luminosità.

## **Funzioni e avvisi per la sicurezza del conducente**

#### **ATTENZIONE**

Gli avvisi al conducente e l'indicazione del limite di velocità vengono forniti esclusivamente a titolo informativo e non sollevano il conducente dalla responsabilità di rispettare tutti i segnali relativi ai limiti di velocità e di usare il buonsenso in tutte le condizioni di guida. Garmin® non è responsabile di eventuali contravvenzioni o citazioni ricevute per violazione del codice stradale o mancato rispetto della segnaletica stradale.

Il dispositivo fornisce funzioni che promuovono uno stile di guida più sicuro ed efficace, anche se si percorrono strade conosciute. Il dispositivo riproduce toni audio o messaggi e visualizza informazioni per ciascun avviso. È possibile attivare o disattivare l'audio per alcuni tipi di avvisi al conducente. Alcuni avvisi non sono disponibili in tutte le aree.

- **Scuole**: il dispositivo riproduce un segnale acustico e visualizza la distanza e il limite di velocità (se disponibile) nei pressi di una scuola o di un'area con edifici scolastici.
- **Riduzione del limite di velocità**: il dispositivo riproduce un segnale acustico e visualizza la distanza dal punto in cui il limite si riduce, in modo da poter adeguare opportunamente la velocità.
- **Limite di velocità superato**: il dispositivo riproduce un segnale acustico e visualizza un bordo rosso sull'icona del limite di velocità quando si supera il limite di velocità stabilito per la strada corrente.
- **Modifica del limite di velocità**: il dispositivo riproduce un segnale acustico e visualizza il limite di velocità sul percorso, in modo da poter adeguare opportunamente la velocità.
- **Contromano su una strada a senso unico**: il dispositivo riproduce un messaggio e visualizza un avviso a schermo intero se si percorre contromano una strada a senso unico. I margini dello schermo vengono visualizzati in rosso e un avviso viene mostrato sulla parte superiore dello schermo finché non si lascia la strada a senso unico o si inverte il senso di marcia.
- **Passaggio a livello**: il dispositivo riproduce un segnale acustico e visualizza la distanza da un passaggio a livello lungo il proprio percorso.
- **Attraversamento animali**: il dispositivo riproduce un segnale acustico e visualizza la distanza da un'area di attraversamento animali lungo il proprio percorso.
- **Curve**: il dispositivo riproduce un segnale acustico e visualizza la distanza da una curva pericolosa sul proprio percorso.
- **Rallentamento**: il dispositivo riproduce un segnale acustico e visualizza la distanza dal rallentamento quando ci si avvicina ad esso a velocità sostenuta. Il dispositivo deve ricevere i dati infotraffico per utilizzare questa funzione (*[Traffico](#page-15-0)*, [pagina 12](#page-15-0)).
- **Allarme stanchezza**: il dispositivo riproduce un segnale acustico e suggerisce al conducente di fermarsi per una pausa se quest'ultimo è alla guida da oltre due ore senza fare soste.

## **Attivazione o disattivazione di avvisi audio al conducente**

È possibile attivare o disattivare l'audio per alcuni tipi di avvisi al conducente. L'avviso visivo viene visualizzato anche se l'audio è disattivato.

- **1** Selezionare **Impostazioni** > **Assistenza alla guida** > **Avvisi al conducente**.
- **2** Selezionare o deselezionare la casella di controllo accanto a ciascun avviso.

## **Zona semafori controllati e autovelox**

#### *AVVISO*

Garmin non è responsabile della precisione o delle conseguenze dell'utilizzo di un database di autovelox o di telecamere semaforiche.

**NOTA:** questa funzione non è disponibile in alcune aree o per alcuni modelli del prodotto.

In alcune aree e per alcuni modelli sono disponibili informazioni relative ai semafori controllati e agli autovelox. Il dispositivo invia un avviso quando ci si avvicina a un autovelox o a un semaforo controllato.

• Per mantenere un database aggiornato delle posizioni di semafori controllati e autovelox è necessario disporre di un abbonamento attivo per scaricare e salvare i relativi dati sul dispositivo. Visitare il sito Web [garmin.com/speedcameras](http://www.garmin.com/speedcameras)  per verificare la disponibilità e la compatibilità o per acquistare un abbonamento o un singolo aggiornamento. È possibile acquistare l'abbonamento per una nuova regione o rinnovare quello esistente in qualsiasi momento.

**NOTA:** in alcuni paesi sono commercializzate delle versioni di prodotto che permettono aggiornamenti di semafori controllati e autovelox gratuitamente.

• Utilizzare il software Garmin Express™ ([garmin.com/express\)](http://garmin.com/express) per aggiornare il database degli autovelox memorizzati sul dispositivo. Il dispositivo deve essere aggiornato di frequente per poter disporre delle informazioni relative agli autovelox più affidabili.

## <span id="page-6-0"></span>**Ricerca e salvataggio di posizioni**

Le mappe caricate sul dispositivo includono posizioni quali ad esempio ristoranti, alberghi, servizi auto e informazioni dettagliate sulle strade. Il menu Dove si va? consente di trovare la destinazione fornendo diversi metodi per sfogliare, cercare e salvare queste informazioni.

Nel menu principale, selezionare **Dove si va?**.

- Per cercare rapidamente tutte le posizioni sul dispositivo, selezionare **Ricerca** (*Ricerca di una posizione tramite la barra di ricerca*, pagina 3).
- Per trovare un indirizzo, selezionare **Indirizzo** (*Ricerca di un indirizzo*, pagina 3).
- Per sfogliare o cercare punti di interesse precaricati in base alla categoria, selezionare **Categorie** (*[Ricerca di una](#page-7-0)  [posizione per categoria](#page-7-0)*, pagina 4).
- Per cercare vicino a un'altra città o area, selezionare  $\sqrt{\ }$ accanto all'area di ricerca corrente (*[Modifica dell'area di](#page-7-0) ricerca*[, pagina 4\)](#page-7-0).
- Per visualizzare e modificare le posizioni salvate, selezionare **Salvate** (*[Salvataggio delle posizioni](#page-9-0)*, pagina 6).
- Per visualizzare le posizioni selezionate di recente dai risultati di ricerca, selezionare **Recenti** (*[Visualizzazione delle](#page-8-0)  [ultime posizioni trovate](#page-8-0)*, pagina 5).
- Per sfogliare, cercare e contrassegnare punti di interesse Foursquare® , selezionare **Foursquare®** (*[Ricerca di Punti di](#page-8-0) [Interesse Foursquare](#page-8-0)*, pagina 5).
- Per sfogliare e cercare punti di interesse e recensioni TripAdvisor® , selezionare **TripAdvisor** (*[TripAdvisor](#page-8-0)*, [pagina 5\)](#page-8-0).
- Per sfogliare e cercare punti di interesse HISTORY® , foto e informazioni, selezionare **History®** (*[Ricerca dei punti di](#page-7-0)  [interesse HISTORY](#page-7-0)*, pagina 4).
- Per trovare parchi nazionali ed esplorare mappe di parchi, selezionare **Parchi nazionali** (*[Ricerca di parchi nazionali](#page-7-0)*, [pagina 4\)](#page-7-0).
- Per navigare verso coordinate geografiche specifiche, selezionare **Coordinate** (*[Ricerca di una posizione mediante](#page-8-0) [le coordinate](#page-8-0)*, pagina 5).

## **Ricerca di una posizione tramite la barra di ricerca**

È possibile utilizzare la barra di ricerca per cercare posizioni, immettendo una categoria, un marchio, un indirizzo o il nome di una città.

- **1** Selezionare **Dove si va?**.
- **2** Selezionare **Ricerca** nella barra di ricerca.
- **3** Immettere il termine di ricerca parziale o completo.

I termini di ricerca suggeriti vengono visualizzati sotto la barra di ricerca.

- **4** Selezionare un'opzione:
	- Per cercare un tipo di azienda, immettere un nome di categoria (ad esempio "cinema").
	- Per cercare un'azienda per nome, immettere il nome parziale o completo.
	- Per cercare un indirizzo nelle vicinanze, immettere la via e il numero civico.
	- Per cercare un indirizzo in un'altra città, immettere la via, il numero civico, la città e lo Stato.
	- Per cercare una città, immettere la città e lo Stato.
	- Per cercare le coordinate, immettere le coordinate di latitudine e longitudine.
- **5** Selezionare un'opzione:
- Per eseguire una ricerca tramite un termine di ricerca suggerito, selezionare il termine.
- Per eseguire una ricerca tramite il testo immesso, selezionare Q.
- **6** Se necessario, selezionare una posizione.

## **Ricerca di un indirizzo**

**NOTA:** l'ordine dei passaggi potrebbe essere diverso a seconda dei dati mappa caricati sul dispositivo.

- **1** Selezionare **Dove si va?**.
- 2 Se necessario, selezionare  $\triangledown$  per cercare vicino a un'altra città o area.
- **3** Selezionare **Indirizzo**.
- **4** Seguire le istruzioni visualizzate per immettere le informazioni relative all'indirizzo.
- **5** Selezionare l'indirizzo.

## **Risultati della ricerca di posizioni**

Per impostazione predefinita, i risultati della ricerca vengono visualizzati in ordine di vicinanza. È possibile scorrere verso il basso per visualizzare altri risultati.

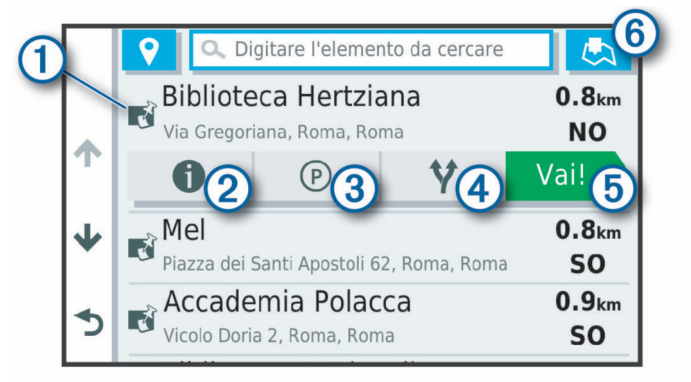

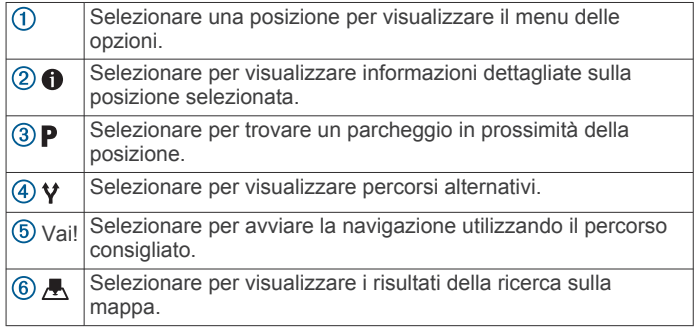

#### **Visualizzazione dei risultati di ricerca sulla mappa**

È possibile visualizzare i risultati di una ricerca sulla mappa anziché in un elenco.

Nei risultati di ricerca delle posizioni, selezionare  $\blacksquare$ . La posizione più vicina appare posizionata al centro della mappa. Alcune informazioni di base sono invece visualizzate nella parte inferiore dello schermo.

<span id="page-7-0"></span>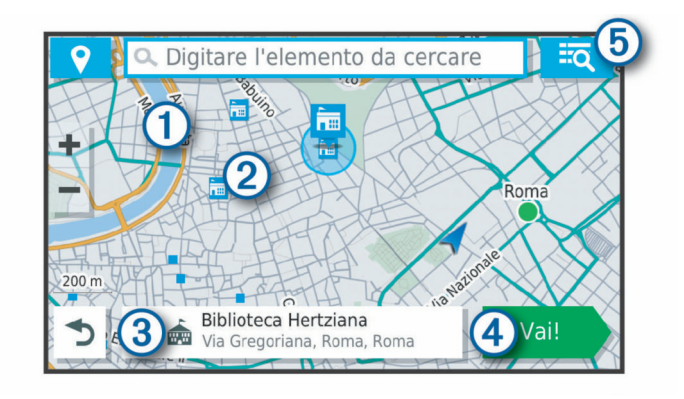

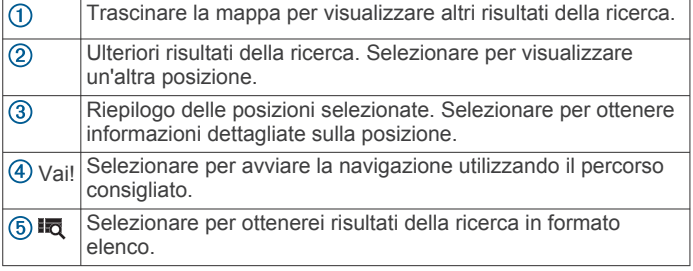

## **Modifica dell'area di ricerca**

Per impostazione predefinita, il dispositivo esegue la ricerca di luoghi vicino alla posizione corrente. È anche possibile cercare in altre aree, ad esempio vicino alla destinazione, a un'altra città o lungo il percorso attivo.

- **1** Selezionare **Dove si va?**.
- **2** Selezionare  $\theta$  accanto all'area di ricerca corrente  $(1)$ .

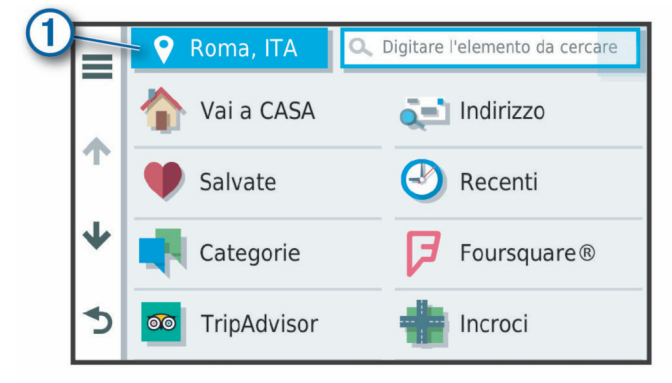

- **3** Selezionare un'area di ricerca.
- **4** Se necessario, seguire le istruzioni visualizzate per selezionare una posizione specifica.

L'area di ricerca selezionata viene visualizzata accanto a  $\mathbf{\blacklozenge}$ . Quando si cerca una posizione utilizzando una delle opzioni del menu Dove si va?, il dispositivo suggerisce prima le posizioni vicino a questa area.

## **Punti di Interesse**

Un punto di interesse è un luogo ritenuto utile o interessante per l'utente. I punti di interesse sono ordinati in base alla categoria e possono includere destinazioni di viaggio popolari, ad esempio stazioni di rifornimento, ristoranti, alberghi e luoghi di intrattenimento.

#### **Ricerca di una posizione per categoria**

- **1** Selezionare **Dove si va?**.
- **2** Selezionare una categoria o scegliere **Categorie**.
- **3** Se necessario, selezionare una sottocategoria.
- **4** Selezionare una posizione.

## *Ricerca all'interno di una categoria*

Dopo aver effettuato la ricerca di un punto di interesse, alcune categorie possono visualizzare un elenco Ricerca rapida che mostra le ultime quattro destinazioni selezionate.

- **1** Selezionare **Dove si va?** > **Categorie**.
- **2** Selezionare una categoria.
- **3** Selezionare un'opzione:
	- Selezionare una destinazione dall'elenco di ricerca rapida sul lato destro dello schermata.

L'elenco di ricerca rapida fornisce una lista di ultime posizioni trovate nella categoria selezionata.

• Selezionare una categoria secondaria, se necessario, e selezionare una destinazione.

#### **Ricerca di parchi nazionali**

I modelli di dispositivo che includono mappe del Nord America o degli Stati Uniti includono anche informazioni dettagliate sui parchi nazionali degli Stati Uniti. È possibile raggiungere un parco nazionale o una posizione all'interno di un parco nazionale.

**1** Selezionare **Dove si va?** > **Parchi nazionali**.

Viene visualizzato un elenco di parchi nazionali, con il parco più vicino in cima all'elenco.

- **2** Selezionare **Ricerca** e immettere tutto o parte del nome del parco per ridurre il numero di risultati (opzionale).
- **3** Selezionare un parco nazionale.

Un elenco di categorie per le posizioni di caratteristiche e servizi all'interno del parco viene visualizzato sotto il nome del parco.

- **4** Selezionare un'opzione:
	- Per avviare la navigazione verso il parco, selezionare **Vai!**.
	- Per visualizzare ulteriori informazioni sul parco o esplorare le caratteristiche e i servizi del parco, selezionare  $\bullet$ .
	- Per trovare rapidamente una posizione all'interno del parco, selezionare una categoria dall'elenco sotto al nome del parco, quindi selezionare una posizione.

#### *Esplorazione delle caratteristiche e dei servizi di un parco nazionale*

È possibile visualizzare informazioni dettagliate sulle caratteristiche e i servizi disponibili all'interno di un parco nazionale e raggiungere posizioni specifiche nel parco. Ad esempio, è possibile trovare campeggi, punti di riferimento, centri visitatori e attrazioni popolari.

- **1** Nei risultati di ricerca della posizione, selezionare un parco nazionale, quindi selezionare  $\bigcirc$ .
- **2** Selezionare **Esplora questo parco**.

Viene visualizzato un elenco di categorie relativo alle caratteristiche e ai servizi del parco.

- **3** Selezionare una categoria.
- **4** Selezionare una posizione, quindi selezionare **Vai!**.

#### **Ricerca dei punti di interesse HISTORY**

**NOTA:** questa funzione non è disponibile su tutti i modelli di prodotto né in tutte le regioni mappa.

Il dispositivo include punti di interesse HISTORY, che consentono di trovare e conoscere località di interesse storico e attrazioni, ad esempio edifici storici, monumenti, musei e località in cui hanno avuto luogo eventi storici.

- **1** Selezionare **Dove si va?** > **History®**.
- **2** Selezionare una categoria.
- **3** Selezionare una posizione.
- 4 Selezionare **H** per visualizzare una foto e un breve riepilogo della storia della località.

#### <span id="page-8-0"></span>**Foursquare**

Foursquare è una rete social basata sulla posizione. Il dispositivo include punti di interesse Foursquare precaricati, che sono indicati dal logo Foursquare nei risultati di ricerca delle posizioni.

#### *Ricerca di Punti di Interesse Foursquare*

È possibile cercare punti di interesse Foursquare caricati sul dispositivo.

Selezionare **Dove si va?** > **Categorie** > **Foursquare®**.

#### **TripAdvisor**

Il dispositivo include punti di interesse e relative valutazioni TripAdvisor.Se disponibili, le valutazioni TripAdvisor appaiono automaticamente nell'elenco dei risultati di ricerca. È anche possibile cercare punti di interesse TripAdvisor nelle vicinanze e ordinarli in base alla distanza o alla popolarità.

#### *Ricerca dei punti di interesse TripAdvisor*

- **1** Selezionare **Dove si va?** > **Categorie** > **TripAdvisor**.
- **2** Selezionare una categoria.

Viene visualizzato un elenco di punti di interesseTripAdvisor più vicini in tale categoria.

**3** Selezionare **Ordina risultati** per ordinare i risultati della ricerca in base alla distanza o alla popolarità (opzionale).

#### **Come raggiungere punti di interesse all'interno di un luogo d'incontro**

**NOTA:** questa funzione potrebbe non essere disponibile in tutte le aree o per tutti i modelli di prodotto.

È possibile creare un percorso per raggiungere un punto di interesse (POI) all'interno di un luogo d'incontro più ampio, come un negozio in un centro commerciale o un terminal specifico in un aeroporto.

- **1** Selezionare **Dove si va?** > **Ricerca**.
- **2** Selezionare un'opzione:
	- Per cercare il luogo d'incontro, immettere il relativo nome o l'indirizzo, selezionare  $Q$  e passare alla fase 3.
	- Per cercare il POI, immettere il relativo nome, selezionare Q e passare alla fase 5.
- **3** Selezionare il luogo d'incontro.

Viene visualizzato un elenco di categorie sotto al luogo d'incontro, ad esempio ristoranti, autonoleggi o terminal.

- **4** Selezionare una categoria.
- **5** Selezionare il POI, quindi selezionare **Vai!**.

Il dispositivo crea un percorso verso l'area di parcheggio o l'ingresso del luogo d'incontro più vicino al POI. Raggiunta la destinazione, una bandierina a scacchi indica l'area di parcheggio consigliata. Un punto contrassegnato indica la posizione del POI all'interno del luogo d'incontro.

#### *Esplorazione di un luogo d'incontro*

**NOTA:** questa funzione potrebbe non essere disponibile in tutte le aree o per tutti i modelli di prodotto.

È possibile visualizzare un elenco di tutti i punti di interesse ubicati all'interno di ciascun luogo d'incontro.

- **1** Selezionare un luogo d'incontro.
- 2 Selezionare  $\bigcirc$  > Esplora questo luogo.

## **Strumenti di ricerca**

Gli strumenti di ricerca consentono di cercare tipi specifici di posizioni rispondendo alle istruzioni visualizzate.

#### **Ricerca di incroci**

È possibile cercare un'intersezione o un incrocio tra due strade, autostrade o altre strade.

**1** Selezionare **Dove si va?** > **Categorie** > **Incroci**.

- **2** Seguire le istruzioni visualizzate per immettere le informazioni relative alle vie.
- **3** Selezionare l'incrocio.

#### **Ricerca di una posizione mediante le coordinate**

È possibile cercare una posizione mediante le coordinate di latitudine e longitudine.

- **1** Selezionare **Dove si va?** > **Coordinate**.
- **2** Se necessario, selezionare  $\leq$  e cambiare il formato o il datum delle coordinate.
- **3** Immettere le coordinate di latitudine e longitudine.
- **4** Selezionare **Visualizza sulla mappa**.

## **Parcheggi**

Il dispositivo Garmin Drive include dati dettagliati in grado di aiutare l'utente a trovare un parcheggio nelle vicinanze sulla base della probabilità di trovare un parcheggio libero, del tipo di parcheggio, del prezzo o dei metodi di pagamento accettati.

#### **Trovare un parcheggio vicino alla posizione corrente**

- **1** Selezionare **Dove si va?** > **Categorie** > **Parcheggi**.
- **2** Selezionare **Filtro parcheggi** e selezionare una o più categorie per filtrare i parcheggi in base alla disponibilità, al tipo, al prezzo o ai metodi di pagamento (opzionale).

**NOTA:** i dati dettagliati sui parcheggi non sono disponibili in tutte le aree o per tutti i parcheggi.

- **3** Selezionare la posizione di un parcheggio.
- **4** Selezionare **Vai!**.

#### **Trovare parcheggio vicino a una posizione specifica**

- **1** Cercare una posizione.
- **2** Dai risultati di ricerca delle posizioni, selezionare una posizione.
- **3** Selezionare **P**.

Verrà visualizzato un elenco delle aree di parcheggio vicino alla posizione selezionata.

**4** Selezionare **Filtro parcheggi** e selezionare una o più categorie per filtrare i parcheggi in base alla disponibilità, al tipo, al prezzo o ai metodi di pagamento (opzionale).

**NOTA:** i dati dettagliati sui parcheggi non sono disponibili in tutte le aree o per tutti i parcheggi.

- **5** Selezionare la posizione di un parcheggio.
- **6** Selezionare **Vai!**.

#### **Simboli e colori dei parcheggi**

Le posizioni di parcheggio che comprendono i dati di disponibilità sono codificati da un colore che indica la probabilità di trovare un posto libero. I simboli indicano il tipo di parcheggio disponibile (se a lato strada o in area dedicata), le informazioni sui prezzi e sul tipo di pagamento consentito.

È possibile visualizzare la legenda di tali colori e simboli sul dispositivo.

Nei risultati di ricerca dei parcheggi, selezionare  $\bullet$ .

## **Visualizzazione delle ultime posizioni trovate**

Il dispositivo memorizza una cronologia delle ultime 50 posizioni trovate.

Selezionare **Dove si va?** > **Recenti**.

#### **Cancellazione dell'elenco delle ultime posizioni trovate**

Selezionare **Dove si va?** > **Recenti** > > **Cancella** > **Continua**.

## <span id="page-9-0"></span>**Visualizzazione delle informazioni relative alla posizione corrente**

È possibile utilizzare la pagina Dove sono? per visualizzare le informazioni relative alla posizione corrente. Questa funzione può essere utile per fornire informazioni sulla propria posizione corrente ai servizi di emergenza.

Nella mappa, selezionare il veicolo.

#### **Ricerca di servizi di emergenza e stazioni di rifornimento**

È possibile utilizzare la pagina Dove sono? per trovare ospedali, stazioni di polizia e stazioni di rifornimento nelle vicinanze.

- **1** Nella mappa, selezionare il veicolo.
- **2** Selezionare **Ospedali**, **Stazioni di polizia**, **Carburante** o **Soccorso stradale**.

**NOTA:** alcune categorie di servizi non sono disponibili in tutte le aree.

Viene visualizzato un elenco di posizioni per il servizio selezionato, con le posizioni più vicine nella parte superiore.

- **3** Selezionare una posizione.
- **4** Selezionare un'opzione:
	- Per raggiungere la posizione, selezionare **Vai!**.
	- Per visualizzare il numero di telefono e altri dettagli sulla posizione, selezionare  $\bigoplus$ .

#### **Come fornire indicazioni per raggiungere la posizione corrente**

Per fornire a un altro utente le indicazioni per raggiungere la posizione corrente, il dispositivo può fornire un elenco di indicazioni.

- **1** Nella mappa, selezionare il veicolo.
- **2** Selezionare  $\equiv$  > Come raggiungermi.
- **3** Selezionare una posizione di partenza.
- **4** Scegliere **Seleziona**.

## **Aggiunta di un collegamento**

È possibile aggiungere collegamenti al menu Dove si va?. Un collegamento può indicare una posizione, una categoria o uno strumento di ricerca.

Il menu Dove si va? può contenere fino a 36 icone di collegamento.

- **1** Selezionare**Dove si va?** > **Aggiungi collegamento**.
- **2** Selezionare un elemento.

#### **Rimozione di un collegamento**

- **1** Selezionare **Dove si va?** > > **Rimuovi collegamenti**.
- **2** Selezionare un collegamento da rimuovere.
- **3** Selezionare nuovamente il collegamento per confermarlo.
- **4** Selezionare **Fatto**.

## **Salvataggio delle posizioni**

#### **Memorizzazione di una posizione**

- **1** Cercare una posizione (*[Ricerca di una posizione per](#page-7-0) categoria*[, pagina 4\)](#page-7-0).
- **2** Selezionare una posizione dai risultati della ricerca.
- **3** Selezionare **0** > Salva.
- **4** Inserire un nome e selezionare **Fatto**.

#### **Memorizzazione della posizione corrente**

- **1** Nella mappa, selezionare l'icona del veicolo.
- **2** Selezionare **Salva**.
- **3** Inserire un nome, quindi selezionare **Fatto**.

**4** Selezionare **OK**.

#### **Modifica di una posizione salvata**

- **1** Selezionare **Dove si va?** > **Salvate**.
- **2** Se necessario, selezionare una categoria.
- **3** Selezionare una posizione.
- 4 Selezionare **n**
- **5** Selezionare  $\equiv$  > **Modifica**.
- **6** Selezionare un'opzione:
	- Selezionare **Nome**.
	- Selezionare **Numero di telefono**.
	- Selezionare **Categorie** per assegnare una categoria alla posizione salvata.
	- Selezionare **Cambia simbolo mappa** per modificare il simbolo utilizzato per contrassegnare la posizione salvata sulla mappa.
- **7** Modificare le informazioni.
- **8** Selezionare **Fatto**.

#### **Assegnazione di una categoria a una posizione salvata**

È possibile aggiungere categorie personalizzate per organizzare le posizioni salvate.

**NOTA:** le categorie vengono visualizzate nel menu delle posizioni salvate dopo aver salvato almeno 12 posizioni.

- **1** Selezionare **Dove si va?** > **Salvate**.
- **2** Selezionare una posizione.
- 3 Selezionare **0**.
- $4$  Selezionare  $\equiv$  > **Modifica** > **Categorie**.
- **5** Immettere uno o più nomi di categorie, separati da una virgola.
- **6** Se necessario, selezionare una categoria suggerita.
- **7** Selezionare **Fatto**.

#### **Eliminazione di una posizione salvata**

**NOTA:** le posizioni eliminate non possono più essere recuperate.

- **1** Selezionare **Dove si va?** > **Salvate**.
- **2** Selezionare **≡** > **Elimina posizioni salvate**.
- **3** Selezionare la casella accanto alle posizioni salvate da eliminare e selezionare **Elimina**.

## **Navigazione verso la destinazione**

#### **Percorsi**

Un percorso è un itinerario che, partendo dalla posizione corrente, arriva a una o più destinazioni.

- Il dispositivo calcola il percorso consigliato verso la destinazione in base alle preferenze dell'utente, inclusa la modalità di calcolo del percorso (*[Modifica della modalità di](#page-11-0) [calcolo del percorso](#page-11-0)*, pagina 8) e gli elementi da evitare (*[Come evitare ritardi, pedaggi e aree](#page-12-0)*, pagina 9).
- È possibile avviare rapidamente la navigazione verso la destinazione utilizzando il percorso consigliato oppure è possibile selezionare un percorso alternativo (*[Avvio di un](#page-10-0)  percorso*[, pagina 7](#page-10-0)).
- Se vi sono strade specifiche che si desidera utilizzare o evitare, è possibile personalizzare il percorso affinché tali strade vengano utilizzate o evitate (*[Deviazione del percorso](#page-11-0)*, [pagina 8](#page-11-0)).

<span id="page-10-0"></span>• È possibile aggiungere ad un percorso uno o più punti di passaggio intermedi (*[Aggiunta di una posizione al percorso](#page-11-0)*, [pagina 8\)](#page-11-0).

## **Avvio di un percorso**

- **1** Selezionare **Dove si va?** e cercare una posizione (*[Ricerca e](#page-6-0)  [salvataggio di posizioni](#page-6-0)*, pagina 3).
- **2** Selezionare una posizione.
- **3** Selezionare un'opzione:
	- Per avviare la navigazione utilizzando il percorso consigliato, selezionare **Vai!**.
	- Per scegliere un percorso alternativo, selezionare  $\forall$ . quindi scegliere un percorso.

I percorsi alternativi vengono visualizzati a destra della mappa.

 $\cdot$  Per modificare il percorso, selezionare  $\forall$  > Modifica **percorso** e aggiungere punti di deviazione al percorso (*[Deviazione del percorso](#page-11-0)*, pagina 8).

Il dispositivo calcola un percorso verso la posizione e fornisce indicazioni utilizzando i comandi vocali e le informazioni sulla mappa (*Percorso sulla mappa*, pagina 7). Per alcuni secondi, a lato della mappa, viene visualizzata un'anteprima delle strade principali presenti nel percorso.

Per aggiungere dei punti di passaggio intermedi, è possibile aggiungere le relative posizioni sul percorso (*[Aggiunta di una](#page-11-0) [posizione al percorso](#page-11-0)*, pagina 8).

#### **Avvio di un percorso utilizzando la mappa**

È possibile avviare un percorso selezionando una posizione dalla mappa.

- **1** Selezionare **Mappa**.
- **2** Trascinare e ingrandire la mappa per visualizzare l'area di ricerca.
- **3** Se necessario, selezionare **Q** per filtrare i punti di interesse visualizzati in base alla categoria.

Gli indicatori di posizione ( $\Box$ ) o un punto blu) vengono visualizzati sulla mappa.

- **4** Selezionare un'opzione:
	- Selezionare un indicatore di posizione.
	- Selezionare un punto, ad esempio una strada, un incrocio o la posizione di un indirizzo.
- **5** Selezionare **Vai!**.

#### **Come raggiungere la posizione Casa**

La prima volta che si avvia il percorso verso casa, il dispositivo chiede di inserire una posizione che identifichi la propria abitazione.

- **1** Selezionare **Dove si va?** > **Vai a CASA**.
- **2** Se necessario, immettere la posizione Casa.
- *Modifica della posizione Casa*
- **1** Selezionare **Dove si va?** > > **Imposta posizione CASA**.
- **2** Immettere la posizione Casa.

## **Percorso sulla mappa**

Durante il viaggio, il dispositivo fornisce indicazioni per raggiungere la destinazione utilizzando i comandi vocali e le informazioni sulla mappa. Le indicazioni relative alla svolta o all'uscita successiva o altre azioni vengono visualizzate nella parte superiore della mappa.

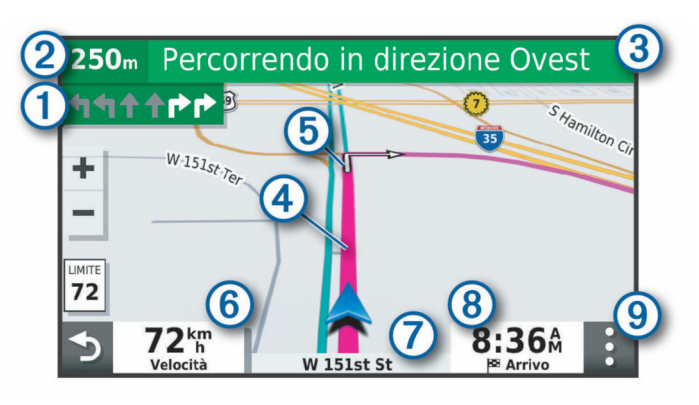

- Svolta successiva nel percorso. Indica la svolta successiva e la  $\bigcirc$ corsia corretta da mantenere, laddove disponibile.
- $(2)$ Distanza dalla svolta successiva.
- $\overline{3}$ Il nome della strada o dell'uscita associata alla svolta successiva.
- $\overline{a}$ Percorso evidenziato sulla mappa.
- $\overline{6}$ Svolta successiva nel percorso. Le frecce sulla mappa indicano la posizione delle svolte successive sul percorso.
- $<sup>6</sup>$ </sup> Velocità del veicolo.
- Il nome della strada che si sta percorrendo.  $\sigma$
- $\overline{\circledcirc}$ Ora stimata di arrivo.

**SUGGERIMENTO:** toccare questo campo per modificare le informazioni visualizzate (*[Modifica dei campi dati della mappa](#page-14-0)*, [pagina 11](#page-14-0)).

Strumenti mappa. Fornisce gli strumenti per mostrare ulteriori infor- $\overline{G}$ mazioni sul percorso e i dintorni.

#### **Indicatore di corsia attivo**

Durante la navigazione, quando ci si approssima ad alcune svolte, uscite o svincoli, accanto alla mappa viene visualizzata un'animazione, se disponibile. Una linea colorata  $\Omega$  indica la corsia corretta per la svolta.

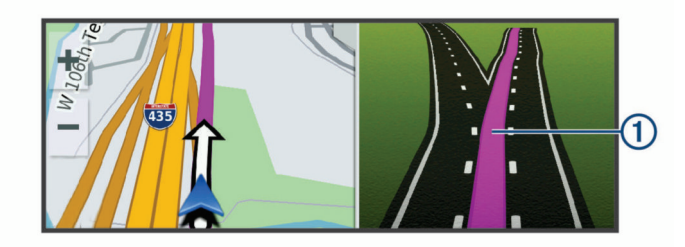

#### **Visualizzazione di svolte e indicazioni**

Durante la navigazione di un percorso, è possibile visualizzare le svolte, i cambi di corsia o altre indicazioni relative al percorso.

- **1** Nella mappa, selezionare un'opzione:
	- Per visualizzare le svolte sul percorso e le indicazioni durante la navigazione, selezionare : > Svolte.

Lo strumento mappa visualizza le successive quattro svolte o indicazioni accanto alla mappa. L'elenco si aggiorna automaticamente durante la navigazione del percorso.

- Per visualizzare l'elenco completo di svolte e indicazioni per l'intero percorso,selezionare la barra di testo sulla parte superiore della mappa.
- **2** Selezionare una svolta o un'indicazione (opzionale).

Vengono visualizzate le informazioni dettagliate. Se disponibile, viene visualizzata un'immagine dello svincolo per gli svincoli sulle strade principali.

#### <span id="page-11-0"></span>**Visualizzazione dell'intero percorso sulla mappa**

- **1** Mentre si segue un percorso, selezionare un punto qualsiasi sulla mappa.
- **2** Selezionare .

## **Arrivo a destinazione**

Quando ci si avvicina alla destinazione, il dispositivo fornisce informazioni per completare il percorso.

- indica la destinazione sulla mappa e un indicazione vocale annuncia che si sta per raggiungerla.
- Quando ci si avvicina ad alcune destinazioni, automaticamente il dispositivo chiede se si desidera eseguire la ricerca di un parcheggio. È possibile selezionare Continua per trovare aree di parcheggio nelle vicinanze (*Parcheggiare vicino alla destinazione*, pagina 8).
- Quando si arriva a destinazione, il dispositivo termina automaticamente il percorso. Se il dispositivo non rileva automaticamente l'arrivo è possibile selezionare Stop per terminare il percorso.

## **Parcheggiare vicino alla destinazione**

Il dispositivo può aiutare a trovare un parcheggio vicino alla destinazione. Quando ci si avvicina ad alcune destinazioni, automaticamente il dispositivo chiede se si desidera eseguire la ricerca di un parcheggio.

- **1** Selezionare un'opzione:
	- Quando il dispositivo lo chiede, selezionare **Continua** per cercare un parcheggio nelle vicinanze.
	- Se il dispositivo non lo chiede, selezionare **Dove si va?** > **Categorie** > **Parcheggi** e selezionare > **La mia Destinazione**.
- **2** Selezionare **Filtro parcheggi** e selezionare una o più categorie per filtrare i parcheggi in base alla disponibilità, al tipo, al prezzo o ai metodi di pagamento (opzionale).

**NOTA:** i dati dettagliati sui parcheggi non sono disponibili in tutte le aree o per tutti i parcheggi.

**3** Selezionare una posizione di parcheggio, quindi selezionare **Vai!** > **Aggiungi come sosta successiva**.

Il dispositivo fornirà indicazioni per raggiungere l'area di parcheggio.

## **Ricerca dell'ultima posizione di parcheggio**

Quando si scollega il dispositivo acceso dall'alimentazione del veicolo, la posizione corrente viene salvata come posizione di parcheggio.

Selezionare **Applicazioni** > **Ultimo punto**.

## **Modifica del percorso attivo**

## **Aggiunta di una posizione al percorso**

Prima di poter aggiungere una posizione al percorso, è necessario avviare la navigazione di un percorso (*[Avvio di un](#page-10-0) percorso*[, pagina 7\)](#page-10-0).

È possibile aggiungere posizioni al centro o alla fine del percorso. Ad esempio, è possibile aggiungere una stazione di rifornimento come destinazione successiva nel percorso.

**SUGGERIMENTO:** per creare percorsi complessi con diverse destinazioni o soste programmate, è possibile utilizzare la pianificazione percorsi per pianificare, programmare e salvare un viaggio (*[Pianificazione di un viaggio](#page-16-0)*, pagina 13).

- 1 Nella mappa, selezionare **5** > Dove si va?.
- **2** Cercare una posizione (*[Ricerca e salvataggio di posizioni](#page-6-0)*, [pagina 3\)](#page-6-0).
- **3** Selezionare una posizione.
- **4** Selezionare **Vai!**.
- **5** Selezionare un'opzione:
- Per aggiungere la posizione come destinazione successiva nel percorso, selezionare **Aggiungi come sosta successiva**.
- Per aggiungere la posizione alla fine del percorso, selezionare **Aggiungi come ultima sosta**.
- Per aggiungere la posizione e modificare l'ordine delle posizioni sul percorso, selezionare **Aggiungi a percorso attivo**.

Il dispositivo ricalcola il percorso per includere la posizione aggiunta e fornisce indicazioni per raggiungere le destinazioni nell'ordine stabilito.

## **Saltare la destinazione successiva sul percorso**

Se il percorso attivo include più di una destinazione, è possibile saltare la destinazione successiva e rimuoverla dal percorso.

Sulla mappa, selezionare > **Modifica percorso** > **Salta destinazione successiva**.

Il dispositivo ricalcola il percorso e avvia la navigazione alla destinazione successiva rimanente.

#### **Deviazione del percorso**

Prima di poter deviare il percorso, è necessario avviare un percorso (*[Avvio di un percorso](#page-10-0)*, pagina 7).

È possibile deviare manualmente il percorso per modificarne il tracciato. Ciò consente di indirizzare il percorso in modo che utilizzi una strada specifica oppure che passi da una determinata area senza aggiungere una destinazione al percorso.

- **1** Toccare un punto qualsiasi della mappa.
- **2** Selezionare .

Il dispositivo entra in modalità di deviazione del percorso.

**3** Selezionare una posizione sulla mappa.

**SUGGERIMENTO:** è possibile selezionare + per ingrandire la mappa e selezionare una posizione più precisa.

Il dispositivo ricalcola il percorso per passare dalla posizione selezionata.

- **4** Se necessario, selezionare un'opzione:
	- Per aggiungere altri punti di deviazione al percorso, selezionare altre posizioni sulla mappa.
	- Per rimuovere un punto di deviazione, selezionare  $\hat{m}$ .
- **5** Una volta completata l'operazione di deviazione del percorso, selezionare **Vai!**.

## **Come effettuare una deviazione**

È possibile effettuare una deviazione sulla base di una distanza oppure indicando strade specifiche lungo il percorso. Questa opzione è utile quando si incontrano cantieri, strade chiuse o strade non praticabili.

**1** Nella mappa, selezionare > **Modifica percorso**.

**SUGGERIMENTO:** se lo strumento Modifica percorso non è incluso nel menu degli strumenti mappa, è possibile aggiungerlo.

- **2** Selezionare un'opzione:
	- Per deviare il percorso per una distanza specifica, selezionare **Deviazione in base alla distanza**.
	- Per aggirare una strada specifica sul percorso, selezionare **Deviazione in base alla strada**.
	- Per calcolare un nuovo percorso, selezionare **Deviazione**.

## **Modifica della modalità di calcolo del percorso**

**1** Selezionare **Impostazioni** > **Navigazione** > **Modalità di calcolo**.

- <span id="page-12-0"></span>**2** Selezionare un'opzione:
	- Selezionare **Minor tempo** per calcolare percorsi che implicano un minor tempo di guida pur corrispondendo a distanze più lunghe.
	- Selezionare **Linea retta**per calcolare percorsi diretti verso la destinazione (senza seguire la strada).
	- Selezionare **Distanza più breve** per calcolare percorsi corrispondenti a distanze più brevi ma a tempi di guida maggiori.

#### **Interruzione del percorso**

Nella mappa, selezionare  $\frac{1}{2}$  > Stop.

## **Uso dei percorsi suggeriti**

Per utilizzare questa funzione, è necessario salvare almeno una posizione e attivare la funzione della cronologia di viaggio (*[Impostazioni del dispositivo e di privacy](#page-18-0)*, pagina 15).

Con la funzione myTrends™, il dispositivo prevede la destinazione in base alla cronologia di viaggio, al giorno della settimana e all'ora del giorno. Dopo che una posizione salvata è stata raggiunta più volte, è possibile che venga visualizzata sulla barra di navigazione della mappa, insieme al tempo di viaggio previsto e ai dati infotraffico.

Selezionare la barra di navigazione per visualizzare un percorso suggerito verso la posizione.

## **Come evitare ritardi, pedaggi e aree**

#### **Come evitare i ritardi dovuti al traffico sul percorso**

Prima di poter evitare i ritardi dovuti al traffico, è necessario ricevere dati infotraffico (*Traffico*[, pagina 12](#page-15-0)).

Per impostazione predefinita, il dispositivo ottimizza il percorso per evitare automaticamente i ritardi dovuti al traffico. Se questa opzione è stata disattivata nelle impostazioni del traffico (*[Impostazioni del traffico](#page-18-0)*, pagina 15), è possibile visualizzare ed evitare manualmente i ritardi dovuti al traffico.

- **1** Durante la navigazione di un percorso, selezionare: > **Traffico**.
- **2** Selezionare **Percorso alternativo**, se disponibile.
- **3** Selezionare **Vai!**.

#### **Come evitare le strade a pedaggio**

Il dispositivo può evitare di fornire percorsi che richiedono il pagamento di pedaggi, ad esempio le strade a pedaggio, i ponti o le aree a pagamento. Il dispositivo può comunque includere un'area soggetta a pedaggio nel percorso qualora non siano disponibili altri percorsi.

- **1** Selezionare **Impostazioni** > **Navigazione**.
- **2** Selezionare un'opzione:

**NOTA:** il menu cambia in base all'area e ai dati mappa sul dispositivo.

- Selezionare **Strade a pedaggio**.
- Selezionare **Caselli e pedaggi** > **Strade a pedaggio**.

**3** Selezionare un'opzione:

- Per ricevere una richiesta di conferma prima di fornire un percorso che include un'area soggetta a pedaggio, selezionare **Chiedi sempre**.
- Per evitare sempre i pedaggi, selezionare **Evita**.
- Per consentire sempre i pedaggi, selezionare **Consenti**.
- **4** Selezionare **Salva**.

#### **Come evitare i bollini autostradali**

Se i dati mappa sul dispositivo contengono informazioni dettagliate sui bollini autostradali, è possibile evitare o utilizzare le strade che richiedono bollini autostradali per ciascun Paese.

**NOTA:** questa funzione non è disponibile in tutte le aree.

- **1** Selezionare **Impostazioni** > **Navigazione** > **Caselli e pedaggi** > **Bollini autostradali**.
- **2** Selezionare un Paese.
- **3** Selezionare un'opzione:
	- Per ricevere una richiesta di conferma prima di fornire un percorso che include un'area soggetta a bollini autostradali, selezionare **Chiedi sempre**.
	- Per evitare sempre le strade che richiedono l'uso di bollini autostradali, selezionare **Evita**.
	- Per utilizzare sempre le strade che richiedono l'uso di bollini autostradali, selezionare **Consenti**.
- **4** Selezionare **Salva**.

#### **Caratteristiche delle strade da evitare**

- **1** Selezionare **Impostazioni** > **Navigazione** > **Elementi da evitare**.
- **2** Selezionare le caratteristiche delle strade da evitare nei percorsi e selezionare **OK**

#### **Come evitare le zone a traffico limitato**

Il dispositivo consente di evitare le zone a traffico limitato o con limitazioni relative alle emissioni che possono applicarsi al veicolo.

- **1** Selezionare **Impostazioni** > **Navigazione** > **Zone a traffico limitato**.
- **2** Selezionare un'opzione:
	- Per ricevere una richiesta di conferma prima di fornire un percorso che include una zona a traffico limitato, selezionare **Chiedi sempre**.
	- Per evitare sempre le zone a traffico limitato, selezionare **Evita**.
	- Per consentire sempre le zone a traffico limitato, selezionare **Consenti**.
- **3** Selezionare **Salva**.

#### **Elementi da evitare personalizzati**

Gli elementi da evitare personalizzati consentono di selezionare aree e sezioni di strade specifiche da evitare. Quando il dispositivo calcola un percorso, evita queste aree e strade a meno non siano le sole disponibili.

#### *Come evitare una determinata strada*

- **1** Selezionare **Impostazioni** > **Navigazione** > **Elementi da evitare personalizzati**.
- **2** Se necessario, selezionare **Aggiungi elemento da evitare**.
- **3** Selezionare **Aggiungi strada da evitare**.
- **4** Selezionare il punto iniziale della sezione di strada da evitare, quindi selezionare **Successivo**.
- **5** Selezionare il punto finale della sezione di strada, quindi selezionare **Successivo**.
- **6** Selezionare **Fatto**.

#### *Come evitare una determinata area*

- **1** Selezionare **Impostazioni** > **Navigazione** > **Elementi da evitare personalizzati**.
- **2** Se necessario, selezionare **Aggiungi elemento da evitare**.
- **3** Selezionare **Aggiungi area da evitare**.
- **4** Selezionare l'angolo in alto a sinistra dell'area da evitare, quindi selezionare **Successivo**.
- **5** Selezionare l'angolo in basso a destra dell'area da evitare, quindi selezionare **Successivo**.
	- L'area selezionata viene ombreggiata sulla mappa.
- **6** Selezionare **Fatto**.

#### <span id="page-13-0"></span>*Disattivazione di un elemento da evitare personalizzato*

È possibile disattivare un elemento da evitare personalizzato senza eliminarlo.

- **1** Selezionare **Impostazioni** > **Navigazione** > **Elementi da evitare personalizzati**.
- **2** Selezionare un elemento da evitare.
- **3** Selezionare  $\equiv$  > Disattiva.

#### *Eliminazione degli elementi da evitare personalizzati*

- **1** Selezionare **Impostazioni** > **Navigazione** > **Elementi da**  evitare personalizzati > <del>m</del>.
- **2** Selezionare un'opzione:
	- Per eliminare tutti gli elementi da evitare personalizzati, selezionare **Seleziona tutto** > **Elimina**.
	- Per eliminare un solo elemento da evitare personalizzato, selezionarlo, quindi scegliere **Elimina**.

## **Navigazione in Linea retta**

Se non si stanno seguendo strade durante la navigazione, è possibile utilizzare la modalità Linea Retta.

- **1** Selezionare **Impostazioni** > **Navigazione**.
- **2** Selezionare **Modalità di calcolo** > **Linea retta** > **Salva**. Il percorso successivo verrà calcolato come Linea retta verso la posizione.

## **Uso della mappa**

È possibile utilizzare la mappa per navigare un percorso (*[Percorso sulla mappa](#page-10-0)*, pagina 7) oppure per visualizzare una mappa dell'ambiente circostante quando nessun percorso è attivo.

- **1** Selezionare **Mappa**.
- **2** Toccare un punto qualsiasi della mappa.
- **3** Selezionare un'opzione:
	- Trascinare la mappa per spostarsi a sinistra, a destra, in alto o in basso.
	- Per ingrandire o ridurre la visualizzazione, selezionare +  $\circ$   $\blacksquare$
	- Per passare da Nord in alto a visualizzazione 3-D, selezionare  $\triangle$ .
	- Per filtrare i punti di interesse visualizzati in base alla  $c$ ategoria, selezionare  $Q$ .
	- Per avviare un percorso, selezionare una posizione sulla mappa, quindi selezionare **Vai!** (*[Avvio di un percorso](#page-10-0) [utilizzando la mappa](#page-10-0)*, pagina 7).

#### **Strumenti mappa**

Gli strumenti mappa forniscono accesso rapido alle informazioni e alle funzioni del dispositivo durante la visualizzazione della mappa. Quando si attiva uno strumento mappa, questo viene visualizzato in un pannello sul bordo della mappa.

**Stop**: interrompe la navigazione del percorso attivo.

**Modifica percorso**: consente di effettuare una deviazione o di saltare posizioni nel percorso (*[Modifica del percorso attivo](#page-11-0)*, [pagina 8\)](#page-11-0).

**Muto**: consente di disattivare il volume principale.

- **Città sul percorso**: mostra le città e i servizi sul percorso attivo o sul tragitto dell'autostrada (*Città sul percorso*, pagina 10).
- **Luoghi sul percorso**: mostra le posizioni sul percorso o sulla strada di percorrenza (*Luoghi sul percorso*, pagina 10).
- **Traffico**: visualizza le condizioni del traffico sul percorso o nell'area in cui ci si trova (*[Visualizzazione del traffico sul](#page-14-0) percorso*[, pagina 11\)](#page-14-0). Questa funzione non è disponibile in tutte le aree o per tutti i modelli di dispositivo.
- **Dati di viaggio**: visualizza dati di viaggio personalizzabili, ad esempio i dati sulla velocità o sul chilometraggio (*[Visualizzazione dei dati di viaggio sulla mappa](#page-14-0)*, pagina 11).
- **Svolte**: visualizza un elenco delle svolte sul percorso (*[Visualizzazione di svolte e indicazioni](#page-10-0)*, pagina 7).
- **Break Planner**: visualizza promemoria di pausa e soste suggerite.

#### **Visualizzazione di uno strumento mappa**

- **1** Dalla mappa, selezionare :
- **2** Selezionare uno strumento mappa. Lo strumento mappa viene visualizzato in un pannello sul bordo della mappa.
- **3** Dopo aver utilizzato lo strumento mappa, selezionare **X**.

### **Luoghi sul percorso**

Lo strumento Luoghi sul percorso fornisce informazioni sui punti di interesse presenti lungo il percorso attivo. È possibile visualizzare i punti di interesse sul percorso in base alla categoria, ad esempio ristoranti, stazioni di rifornimento o aree di sosta.

È possibile modificare tre categorie da mostrare attraverso lo strumento Luoghi sul percorso.

#### **Visualizzazione delle posizioni sul percorso**

- 1 Sulla mappa, selezionare  $\frac{1}{2}$  > **Luoghi sul percorso**. Durante la guida, lo strumento mappa mostra il luogo successivo sul percorso in ciascuna delle tre categorie. Durante le soste, lo strumento mappa mostra i nomi delle tre categorie.
- **2** Selezionare un'opzione:
	- Se lo strumento mappa mostra le categorie, selezionare una di esse per visualizzare l'elenco delle posizioni presenti in tale categoria.
	- Se lo strumento mappa mostra luoghi sul percorso, selezionare un luogo per visualizzare i relativi dettagli o avviare un percorso per raggiungerlo.

#### **Personalizzazione delle categorie Luoghi sul percorso**

È possibile modificare le categorie delle posizioni visualizzate nello strumento Luoghi sul percorso.

- 1 Sulla mappa, selezionare : > Luoghi sul percorso.
- **2** Selezionare una categoria.
- 3 Selezionare \
- **4** Selezionare un'opzione:
	- Per spostare una categoria in alto o in basso nell'elenco, selezionare e trascinare la freccia accanto al nome della categoria.
	- Selezionare una categoria per cambiarla.
	- Per creare una categoria personalizzata, selezionare una categoria, selezionare **Personalizza ricerca** e immettere il nome dell'attività commerciale o della categoria.
- **5** Selezionare **Salva**.

## **Città sul percorso**

Durante la guida in autostrada o la navigazione di un percorso che include un'autostrada, lo strumento Città sul percorso fornisce informazioni sulle città presenti nel percorso dell'autostrada. Per ciascuna città, lo strumento mappa mostra la distanza dall'uscita autostradale e i servizi disponibili, in modo analogo alle informazioni mostrate dai segnali stradali presenti in autostrada.

#### <span id="page-14-0"></span>**Visualizzazione delle città e dei servizi alle uscite sul percorso**

- **1** Sulla mappa, selezionare :.
	- Durante la guida in autostrada o di un percorso attivo, lo strumento mappa mostra informazioni sulle città e le uscite sul percorso.
- **2** Selezionare una città.

Il dispositivo mostra un elenco di punti di interesse ubicati nei pressi dell'uscita della città selezionata, ad esempio stazioni di rifornimento, alloggi o ristoranti.

**3** Seleziona una posizione, quindi selezionare **Vai!** per avviare la navigazione.

## **Informazioni di viaggio**

#### **Visualizzazione dei dati di viaggio sulla mappa**

Prima di poter visualizzare i dati di viaggio sulla mappa, è necessario aggiungere lo strumento al menu degli strumenti mappa.

Sulla mappa, selezionare  $\frac{1}{2}$  > Dati di viaggio.

#### *Visualizzazione delle informazioni sul viaggio personalizzate sulla mappa*

È possibile utilizzare lo strumento mappa dei dati di viaggio per mostrare sulla mappa le informazioni sul viaggio personalizzate.

- **1** Sulla mappa, selezionare > **Dati di viaggio**.
- **2** Selezionare un'opzione:

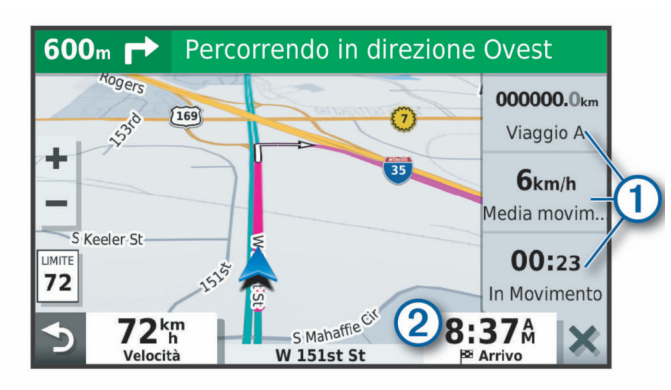

- Selezionare un campo dati nello strumento dei dati di viaggio ①, quindi selezionare le informazioni da mostrare al suo interno.
- Selezionare il campo dati della mappa personalizzabile 2. quindi selezionare le informazioni da mostrare al suo interno.

#### **Visualizzazione della pagina di informazioni sul viaggio**

La pagina delle informazioni di viaggio indica la velocità e fornisce informazioni utili sul viaggio.

**NOTA:** in caso di soste frequenti, lasciare acceso il dispositivo affinché possa misurare con precisione il tempo trascorso.

Nella mappa, selezionare **Velocità**.

#### **Visualizzazione del registro di viaggio**

Il dispositivo consente di registrare il percorso effettuato in un registro di viaggio.

- **1** Selezionare **Impostazioni** > **Mappa e veicolo** > **Livelli mappa**.
- **2** Selezionare la casella di controllo **Registro di viaggio**.

#### **Reimpostazione delle informazioni di viaggio 1** Nella mappa, selezionare **Velocità**.

- **2** Selezionare  $\equiv$  > Reimposta campi.
- **3** Selezionare un'opzione:
- Se non si sta seguendo un percorso, selezionare **Seleziona tutto** per reimpostare tutti i campi dati della prima pagina, eccetto il tachimetro.
- Selezionare **Azzera dati viaggio** per reimpostare le informazioni presenti nel computer di viaggio.
- Selezionare **Azzera velocità massima** per reimpostare la velocità massima.
- Selezionare **Azzera dati viaggio B** per reimpostare il contachilometri.

## **Visualizzazione del traffico sul percorso**

Per utilizzare questa funzione, è necessario che il dispositivo riceva i dati infotraffico (*Traffico*[, pagina 12](#page-15-0)).

È possibile visualizzare gli eventi relativi al traffico lungo il percorso o sulla strada che si sta percorrendo.

1 Durante la navigazione di un percorso, selezionare: > **Traffico**.

L'evento relativo al traffico più vicino viene visualizzato in un pannello a destra della mappa.

**2** Selezionare l'evento relativo al traffico per visualizzare ulteriori dettagli.

## **Visualizzazione del traffico sulla mappa**

La mappa del traffico visualizza il flusso del traffico con codici a colori e i rallentamenti nelle strade circostanti.

- **1** Nel menu principale, selezionare **Applicazioni** > **Traffico**.
- **2** Se necessario, selezionare **≡ > Legenda** per visualizzare la legenda relativa alla mappa del traffico.

## **Ricerca degli eventi relativi al traffico**

- **1** Nel menu principale, selezionare **Applicazioni** > **Traffico**.
- $2$  Selezionare  $\equiv$  > Eventi.
- **3** Selezionare una voce nell'elenco.
- **4** Se è presente più di un evento, utilizzare le frecce per visualizzare ulteriori eventi.

## **Personalizzazione della mappa**

## **Personalizzazione dei livelli mappa**

È possibile personalizzare quali dati visualizzare sulla mappa, ad esempio le icone per i punti di interesse e le condizioni della strada.

- **1** Selezionare **Impostazioni** > **Mappa e veicolo** > **Livelli mappa**.
- **2** Selezionare la casella di controllo accanto a ciascun livello da visualizzare sulla mappa.

## **Modifica dei campi dati della mappa**

- **1** Nella mappa, selezionare un campo dati. **NOTA:** non è possibile personalizzare Velocità.
- 
- **2** Selezionare un tipo di dati da visualizzare.

## **Modifica della prospettiva della mappa**

- **1** Selezionare **Impostazioni** > **Mappa e veicolo** > **Vista Mappa Automobilistica**.
- **2** Selezionare un'opzione:
	- Selezionare **Traccia in alto** per visualizzare la mappa in formato bidimensionale (2-D) con la direzione di viaggio orientata verso l'alto.
	- Selezionare **Nord in alto**per visualizzare la mappa in 2-D con il nord orientato verso l'alto.
	- Selezionare **3-D** per visualizzare la mappa in tre dimensioni.

## **Traffico**

## *AVVISO*

<span id="page-15-0"></span>Garmin non è responsabile dell'accuratezza o della puntualità dei dati Infotraffico.

Il dispositivo è in grado di fornire informazioni del traffico sul percorso selezionato. È possibile impostare il dispositivo affinché eviti il traffico durante il calcolo dei percorsi o per trovare un percorso alternativo qualora si dovesse presentare un rallentamento significativo durante la navigazione (*[Impostazioni del traffico](#page-18-0)*, pagina 15). La mappa del traffico consente di esplorare le aree circostanti per verificare la presenza di ingorghi o rallentamenti.

Per fornire informazioni sul traffico, il dispositivo deve ricevere i dati infotraffico.

- I modelli di prodotto che terminano con MT possono ricevere dati infotraffico da un segnale di trasmissione via etere utilizzando il ricevitore Info Traffico integrato e il cavo di alimentazione accendisigari incluso (*Ricezione dei dati infotraffico tramite un ricevitore Info Traffico*, pagina 12).
- I modelli di prodotto che terminano con MT-S possono ricevere dati infotraffico senza abbonamento utilizzando la app Smartphone Link (*Ricezione dei dati infotraffico mediante Smartphone Link*, pagina 12). Questi modelli non possono ricevere un segnale infotraffico via etere.

I dati infotraffico non sono disponibili in tutte le aree. Per informazioni sulle aree di copertura del traffico, visitare il sito Web [garmin.com/traffic.](http://garmin.com/traffic)

## **Ricezione dei dati infotraffico tramite un ricevitore Info Traffico**

#### *AVVISO*

Il surriscaldamento dei parabrezza e la vernice metallizzata possono ridurre le prestazioni del ricevitore Info Traffico.

Un ricevitore Info Traffico riceve i dati infotraffico da un segnale di trasmissione via etere, analogico o digitale, laddove disponibile. Per ricevere dati infotraffico via etere, il dispositivo deve essere collegato all'alimentazione del veicolo tramite un cavo di alimentazione compatibile con infotraffico. Con alcuni modelli di prodotto è incluso un ricevitore Info Traffico (*Traffico*, pagina 12). .

I dati infotraffico non sono disponibili in tutte le aree. Per informazioni sulle aree di copertura del traffico, visitare il sito Web [garmin.com/traffic.](http://garmin.com/traffic)

Collegare il dispositivo all'alimentazione del veicolo utilizzando il cavo di alimentazione infotraffico compatibile (*[Installazione e alimentazione del dispositivo Garmin Drive](#page-4-0) [nel veicolo](#page-4-0)*, pagina 1).

Se il modello di prodotto in uso include dati infotraffico, il cavo di alimentazione accendisigari incluso con il dispositivo è compatibile con i dati infotraffico.

Quando ci si trova in un'area di copertura infotraffico, il dispositivo può visualizzare le relative informazioni e consentire di evitare i ritardi dovuti al traffico.

## **Abbonamenti del ricevitore Info Traffico**

Un abbonamento adatto alla ricezione locale dei dati è incluso con la maggior parte dei ricevitori Info Traffico. È possibile attivare abbonamenti per la copertura di aree non comprese nel servizio. Per ulteriori informazioni, visitare il sito Web [garmin.com/traffic.](http://garmin.com/traffic)

## *Visualizzazione degli abbonamenti Info Traffico*

Selezionare **Impostazioni** > **Traffico** > **Abbonamenti**.

## *Aggiunta di un abbonamento*

È possibile acquistare abbonamenti infotraffico per altre regioni o Paesi.

- **1** Selezionare **Impostazioni** > **Traffico**.
- 2 Selezionare Abbonamenti > +
- **3** Prendere nota dell'ID unità del ricevitore Info Traffico FM.
- **4** Visitare il sito Web [www.garmin.com/fmtraffic](http://www.garmin.com/fmtraffic) per acquistare un abbonamento e ottenere il codice di 25 caratteri.

Il codice di abbonamento Infotraffico non può essere riutilizzato. È necessario richiedere un nuovo codice ogni volta che si rinnova il servizio. Se si dispone di più ricevitori Info Traffico FM, è necessario richiedere un nuovo codice per ciascuno di essi.

- **5** Selezionare **Successivo** sul dispositivo.
- **6** Inserire il codice.
- **7** Selezionare **Fatto**.

## **Ricezione dei dati infotraffico mediante Smartphone Link**

**NOTA:** i dati infotraffico Smartphone Link sono disponibili solo per i modelli di prodotto il cui nome termina con MT-S.

Il dispositivo può ricevere gratuitamente i dati infotraffico attraverso l'app Smartphone Link.

- **1** Collegare il dispositivo a Smartphone Link (*Connessione a Smartphone Link*, pagina 12).
- **2** Sul dispositivo Garmin Drive, selezionare **Impostazioni** > **Traffico** e verificare che la casella di controllo **Traffico** sia selezionata.

## **Connessione a Smartphone Link**

È necessario associare il dispositivo Garmin Drive al telefono e connettersi a Smartphone Link per utilizzare alcune funzioni, come ad esempio il traffico in tempo reale e le informazioni sui parcheggi. Una volta associati i dispositivi, questi si connettono automaticamente tra di loro quando sono accesi e in prossimità.

- **1** Sullo smartphone, installare l'app Garmin Smartphone Link. Per trovare l'app Smartphone Link è possibile effettuare una ricerca nell'app store sullo smartphone o visitare il sito Web [garmin.com/smartphonelink](http://garmin.com/smartphonelink).
- **2** Sul dispositivo Garmin Drive, selezionare **Applicazioni** > **Smartphone Link** > **Connetti**.
- **3** Sullo smartphone, aprire l'app Garmin Smartphone Link e accettare il contratto di licenza.
- **4** Selezionare un'opzione:
	- Se si esegue l'associazione con uno smartphone Apple® , seguire le istruzioni visualizzate per completare il processo di associazione.
	- Se si esegue l'associazione con uno smartphone con Android™, completare i passi da 5 a 8.
- **5** Sullo smartphone con Android, selezionare **Impostazioni Bluetooth**.

Vengono visualizzate le impostazioni Bluetooth® per lo smartphone.

- **6** Se necessario, selezionare l'opzione di ricerca dei dispositivi nelle vicinanze.
- **7** Dall'elenco dei dispositivi Bluetooth, selezionare il nome del dispositivo Garmin Drive.

**SUGGERIMENTO:** il nome Bluetooth del dispositivo Garmin Drive viene visualizzato sullo schermo dello Garmin Drive. È necessario selezionare il nome del dispositivo indicato per il sistema operativo dello smartphone.

**8** Attenersi alle istruzioni visualizzate per completare il processo di associazione.

#### <span id="page-16-0"></span>**Disconnessione da Smartphone Link**

È possibile scollegare temporaneamente o rimuovere definitivamente l'associazione del telefono. Il dispositivo non riceve i dati dall'app Smartphone Link quando il telefono è scollegato.

- **1** Selezionare **Applicazioni** > **Smartphone Link** > .
- **2** Selezionare l'identificativo del telefono.
- **3** Selezionare un'opzione:
	- Per scollegare temporaneamente il telefono dal dispositivo, deselezionare la casella di controllo **Smartphone Link**.

Per ricevere nuovamente i dati Smartphone Link è necessario selezionare la casella di controllo per consentire al dispositivo di riconnettersi a Smartphone Link.

• Per rimuovere definitivamente l'associazione del telefono dal dispositivo, selezionare **Annulla associazione dispositivo**.

Il telefono non è più autorizzato a connettersi al dispositivo. Se in futuro si desidera collegare nuovamente il telefono sarà necessario ripetere dall'inizio la procedura di associazione.

Se l'associazione con il telefono è stata eliminata è necessario aprire le impostazioni dello smartphone Bluetooth e rimuovere il dispositivo Garmin Drive dall'elenco dei dispositivi associati. Ciò consente di evitare problemi nel caso si volesse associare nuovamente i dispositivi in futuro. Consultare il Manuale Utente dello smartphone per ulteriori informazioni sulla rimozione dei dispositivi associati.

## **Attivazione della funzione Traffico**

È possibile attivare o disattivare i dati sul traffico.

- **1** Selezionare **Impostazioni** > **Traffico**.
- **2** Selezionare la casella di controllo **Traffico**.

## **Visualizzazione del traffico sulla mappa**

La mappa del traffico visualizza il flusso del traffico con codici a colori e i rallentamenti nelle strade circostanti.

- **1** Nel menu principale, selezionare **Applicazioni** > **Traffico**.
- 2 Se necessario, selezionare **= > Legenda** per visualizzare la legenda relativa alla mappa del traffico.

#### **Ricerca degli eventi relativi al traffico**

- **1** Nel menu principale, selezionare **Applicazioni** > **Traffico**.
- $2$  Selezionare  $\equiv$  > Eventi.
- **3** Selezionare una voce nell'elenco.
- **4** Se è presente più di un evento, utilizzare le frecce per visualizzare ulteriori eventi.

## **Uso delle applicazioni**

## **Visualizzazione del Manuale Utente sul dispositivo**

È possibile visualizzare integralmente il Manuale d'istruzioni sullo schermo del dispositivo.

- **1** Selezionare **Applicazioni** > **Manuale Utente**. Il Manuale viene visualizzato nella lingua che si utilizza normalmente (*[Impostazioni di lingua e tastiera](#page-18-0)*, pagina 15).
- **2** Selezionare Q per eseguire la ricerca del Manuale Utente (opzionale).

## **Pianificazione percorsi**

È possibile utilizzare la pianificazione percorsi per creare e salvare un percorso e utilizzarlo in seguito. Ciò può essere utile per pianificare un percorso di consegna, una vacanza o un viaggio su strada. È possibile modificare un percorso salvato per personalizzarlo in seguito, riordinare le posizioni, ottimizzare l'ordine delle soste, aggiungere attrazioni suggerite e punti di deviazione.

È inoltre possibile utilizzare la pianificazione percorsi per modificare e salvare il percorso attivo.

#### **Pianificazione di un viaggio**

Un viaggio può includere molte destinazioni e deve includere almeno una posizione di partenza e una destinazione. La posizione di partenza è la posizione dalla quale si intende iniziare il viaggio. Se si avvia la navigazione del viaggio da una posizione diversa, il dispositivo offre prima la possibilità di calcolare il percorso verso la posizione di partenza. Per un viaggio di andata e ritorno, la posizione di partenza e la destinazione finale possono essere le stesse.

- **1** Selezionare **Applicazioni** > **Pianifica percorsi** > **Nuovo viaggio**.
- **2** Selezionare **Seleziona posizione di partenza**.
- **3** Scegliere una posizione per il punto di partenza e selezionare **Seleziona**.
- **4** Selezionare **Seleziona destinazione**.
- **5** Scegliere una posizione per la destinazione e selezionare **Seleziona**.
- **6** Selezionare **Aggiungi posizione** per aggiungere altre posizioni (opzionale).
- **7** Dopo aver aggiunto tutte le posizioni necessarie, selezionare **Successivo** > **Salva**.
- **8** Inserire un nome e selezionare **Fatto**.

#### **Modifica e riordino di posizioni in un viaggio**

- **1** Selezionare **Applicazioni** > **Pianifica percorsi** > **Viaggi salvati**.
- **2** Selezionare un viaggio salvato.
- **3** Selezionare una posizione.
- **4** Selezionare un'opzione:
	- Per spostare una posizione in basso o in alto, selezionare  $\mathbf t$  e trascinare la posizione su una nuova posizione nel viaggio.
	- Per aggiungere una nuova posizione dopo la posizione selezionata, selezionare  $\bigoplus$ .
	- Per rimuovere la posizione, selezionare  $\overline{\mathfrak{m}}$ .

*Ottimizzazione dell'ordine delle destinazioni in un viaggio* Il dispositivo può ottimizzare automaticamente l'ordine delle

destinazioni nel viaggio per creare un percorso più breve ed efficace. Il punto di partenza e la destinazione finale non vengono modificati quando viene ottimizzato l'ordine.

Mentre si modifica un viaggio, selezionare  $\leq$  > Ottimizza **ordine**.

#### **Attrazioni lungo il percorso**

Il dispositivo è in grado di suggerire deviazioni interessanti o attrazioni da aggiungere al viaggio.

- **1** Durante la modifica di un viaggio, selezionare  $\equiv$  > **Impostazioni viaggio** > **Suggerisci attrazioni**.
- **2** Selezionare uno dei punti suggeriti per visualizzare ulteriori informazioni.
- **3** Scegliere **Seleziona** per aggiungere la posizione suggerita al viaggio.

#### <span id="page-17-0"></span>**Modifica delle opzioni di calcolo del percorso per un viaggio**

È possibile personalizzare la modalità con cui il dispositivo calcola il percorso quando si inizia il viaggio.

- **1** Selezionare **Applicazioni** > **Pianifica percorsi** > **Viaggi salvati**.
- **2** Selezionare un viaggio salvato.
- **3** Selezionare > **Impostazioni viaggio**.
- **4** Selezionare un'opzione:
	- Per aggiungere punti di deviazione per il viaggio, selezionare **Aggiungi deviazione al percorso** e seguire le istruzioni visualizzate (*[Deviazione del percorso](#page-11-0)*, [pagina 8\)](#page-11-0).
	- Per modificare la modalità di calcolo per il viaggio, selezionare **Preferenze percorso** (*[Modifica della modalità](#page-11-0)  [di calcolo del percorso](#page-11-0)*, pagina 8).

#### **Navigazione di un percorso salvato**

- **1** Selezionare **Applicazioni** > **Pianifica percorsi** > **Viaggi salvati**.
- **2** Selezionare un viaggio salvato.
- **3** Selezionare **Vai!**.
- **4** Selezionare la prima posizione da raggiungere, quindi selezionare **Avvia**.

Il dispositivo calcola un percorso dalla posizione corrente alla posizione selezionata, infine fornisce indicazioni sulle destinazioni rimanenti nell'ordine stabilito.

#### **Modifica e salvataggio del percorso attivo**

Se un percorso è attivo, è possibile utilizzare la pianificazione percorsi per modificare e salvare il percorso come viaggio.

- **1** Selezionare **Applicazioni** > **Pianifica percorsi** > **Il mio Percorso attivo**.
- **2** Modificare il percorso utilizzando una delle funzioni di pianificazione percorsi.

Il percorso viene ricalcolato ogni volta che si effettua una modifica.

**3** Selezionare **Salva** per salvare il percorso come viaggio, che è possibile utilizzare in seguito (opzionale).

## **Visualizzazione di percorsi e destinazioni precedenti**

Per poter utilizzare questa funzione, è necessario attivare la funzione della cronologia di viaggio (*[Impostazioni del dispositivo](#page-18-0) [e di privacy](#page-18-0)*, pagina 15).

È possibile visualizzare i percorsi precedenti e le località in cui è stata effettuata una sosta sulla mappa.

Selezionare **Applicazioni** > **Dove sono stato**.

## **Impostazioni Garmin Drive**

## **Impostazioni di mappa e veicolo**

Selezionare **Impostazioni** > **Mappa e veicolo**.

- **Veicolo**: consente di impostare l'icona del veicolo che rappresenta la propria posizione sulla mappa.
- **Vista Mappa Automobilistica**: consente di impostare la prospettiva sulla mappa.
- **Dettaglio Mappa**: consente di impostare il livello di dettaglio sulla mappa. Un livello di dettaglio elevato comporta un'elaborazione più lenta della mappa.
- **Tema mappa**: consente di modificare il colore dei dati della mappa.
- **Livelli mappa**: consente di impostare i dati che vengono visualizzati sulla pagina della mappa (*[Personalizzazione dei](#page-14-0) [livelli mappa](#page-14-0)*, pagina 11).
- **Zoom automatico**: consente di selezionare automaticamente il livello di zoom per un uso ottimale della mappa. Quando è disattivato, è necessario ingrandire o ridurre la visualizzazione manualmente.
- **Mappe**: consente di impostare quali mappe installate vengono utilizzate dal dispositivo.

#### **Attivazione delle mappe**

È possibile attivare i prodotti mappa installati nel dispositivo. **SUGGERIMENTO:** per acquistare prodotti mappa aggiuntivi, visitare il sito Web <http://buy.garmin.com>.

- **1** Selezionare **Impostazioni** > **Mappa e veicolo** > **Mappe**.
- **2** Selezionare una mappa.

## **Impostazioni di navigazione**

Selezionare **Impostazioni** > **Navigazione**.

- **Anteprima percorso**: mostra un'anteprima delle strade principali sul percorso quando si avvia la navigazione.
- **Modalità di calcolo**: consente di impostare il metodo di calcolo dei percorsi.
- **Elementi da evitare**: consente di impostare le caratteristiche delle strade da evitare in un percorso.
- **Elementi da evitare personalizzati**: consente di evitare strade o aree specifiche.
- **Strade a pedaggio**: consente di impostare preferenze per evitare le strade a pedaggio.
- **Caselli e pedaggi**: consente di impostare preferenze per evitare le strade a pedaggio e i bollini autostradali.

**NOTA:** questa funzione non è disponibile in tutte le aree.

- **Modo Sicuro**: consente di disattivare tutte le funzioni che richiedono l'attenzione dell'operatore.
- **Simulatore GPS**: consente di interrompere la ricezione del segnale GPS e di limitare il consumo della batteria.

#### **Impostazioni della modalità di calcolo**

Selezionare **Impostazioni** > **Navigazione** > **Modalità di calcolo**.

Il percorso viene calcolato in base ai dati relativi alla velocità e all'accelerazione del veicolo per il percorso specificato.

- **Minor tempo**: consente di calcolare percorsi che implicano un minor tempo di percorrenza pur essendo più lunghi.
- **Distanza più breve**: consente di calcolare percorsi con distanze più brevi, ma tempi di percorrenza maggiori.
- **Linea retta**: consente di calcolare un percorso in linea retta dalla propria posizione alla destinazione.

#### **Impostazione di una posizione simulata**

Se ci si trova in luoghi chiusi o non si riceve il segnale satellitare è possibile utilizzare il simulatore GPS per pianificare percorsi da una posizione simulata.

- **1** Selezionare **Impostazioni** > **Navigazione** > **Simulatore GPS**.
- **2** Nel menu principale, selezionare **Mappa**.
- **3** Toccare la mappa due volte per selezionare un'area. L'indirizzo della posizione viene visualizzato nella parte inferiore dello schermo.
- **4** Selezionare la descrizione della posizione.
- **5** Selezionare **Imposta posizione**.

## **Impostazioni di assistenza alla guida**

Selezionare **Impostazioni** > **Assistenza alla guida**.

- <span id="page-18-0"></span>**Avvisi al conducente**: consente di attivare o disattivare gli avvisi relativi alle zone sul percorso o alle condizioni della strada (*[Funzioni e avvisi per la sicurezza del conducente](#page-5-0)*, [pagina 2\)](#page-5-0).
- **Allarme eccesso di velocità**: fornisce avvisi quando si supera il limite di velocità.
- **Pianificazione pausa**: suggerisce una pausa dopo aver guidato per un periodo di tempo prolungato. Mostra contestualmente i servizi disponibili sul percorso. È possibile attivare o disattivare i promemoria di pausa e i suggerimenti sui servizi sul percorso.
- **Avvisi di prossimità**: avvisa l'utente in prossimità di autovelox o di semafori controllati.

#### **Impostazioni degli allarmi di prossimità**

**NOTA:** è necessario disporre di punti di interesse (POI) personali per poter ricevere una notifica.

**NOTA:** questa funzione non è disponibile in tutte le aree.

#### Selezionare **Impostazioni** > **Assistenza alla guida** > **Avvisi di prossimità**.

- **Audio**: consente di impostare lo stile dell'allarme che viene riprodotto quando ci si avvicina ad un punto di prossimità.
- **Avvisi**: consente di impostare i tipi di punti di prossimità per i quali viene riprodotto un avviso.

## **Impostazioni della videocamera posteriore**

Le impostazioni della videocamera posteriore consentono di gestire le videocamere Garmin associate. Questo menu compare sul dispositivo di navigazione solo quando è collegato a un cavo del ricevitore della videocamera wireless. Consultare il Manuale Utente della videocamera posteriore per informazioni dettagliate. Visitare il sito Web [garmin.com/backupcamera](http://garmin.com/backupcamera) per acquistare una videocamera posteriore Garmin.

Selezionare **Impostazioni** > **Videocamera posteriore**, quindi selezionare una videocamera associata.

**Annulla associazione**: rimuove la videocamera associata. Associare nuovamente la videocamera per visualizzarla utilizzando il dispositivo e il cavo.

**Rinomina**: consente di rinominare la videocamera associata.

**Linee guida**: mostra o nasconde le linee guida e consente di configurarne la posizione.

## **Impostazioni dello schermo**

#### Selezionare **Impostazioni** > **Schermo**.

- **Modo colore**: consente di selezionare la modalità colore diurna o notturna. Selezionando l'opzione Auto, il dispositivo imposta automaticamente la modalità diurna o notturna in base all'ora del giorno.
- **Luminosità**: consente di configurare la luminosità dello schermo.

**Salvaschermo**: consente di impostare l'intervallo di tempo di inattività prima che il dispositivo entri in modalità di sospensione durante l'uso della batteria.

**Screenshot**: consente di acquisire un'immagine dello schermo del dispositivo. Gli screenshot vengono salvati nella cartella Screenshot della memoria del dispositivo.

## **Impostazioni del traffico**

Nel menu principale, selezionare **Impostazioni** > **Traffico**.

**Traffico**: consente di attivare il servizio traffico.

**Fornitore corrente**: consente di impostare il fornitore Info Traffico per la ricezione dei dati sul traffico. L'opzione Auto consente di selezionare automaticamente i migliori dati sul traffico disponibili.

**Abbonamenti**: elenca gli abbonamenti al traffico correnti.

- **Ottimizza percorso**: consente al dispositivo di utilizzare automaticamente o su richiesta i percorsi alternativi ottimizzati (*[Come evitare i ritardi dovuti al traffico sul](#page-12-0)  percorso*[, pagina 9](#page-12-0)).
- **Avvisi infotraffico**: consente di impostare l'entità del rallentamento per il quale il dispositivo visualizza un avviso infotraffico.
- **Traffic Voice Prompts**: consente di attivare le indicazioni vocali per gli eventi relativi al traffico.

### **Impostazioni di unità e ora**

Per aprire la pagina delle impostazioni di unità e ora, nel menu principale, selezionare **Impostazioni** > **Unità e Ora**.

**Ora corrente**: consente di impostare l'ora del dispositivo.

**Formato orario**: consente di selezionare il formato orario a 12 ore, 24 ore o UTC.

**Unità**: consente di impostare l'unità di misura utilizzata per le distanze.

**Formato posizione**: consente di impostare il datum e il formato delle coordinate in uso per le coordinate geografiche.

#### **Impostazione dell'ora**

- **1** Nel menu principale, selezionare l'ora.
- **2** Selezionare un'opzione:
	- Per impostare automaticamente l'ora utilizzando i dati GPS, selezionare **Automatico**.
	- Per impostare manualmente l'ora, trascinare i numeri verso l'alto o il basso.

#### **Impostazioni di lingua e tastiera**

Per aprire le impostazioni relative a lingua e tastiera, selezionare nel menu principale **Impostazioni** > **Lingua e tastiera**.

- **Lingua Voce**: consente di modificare la lingua delle indicazioni vocali.
- **Lingua testo**: consente di impostare il testo visualizzato nella lingua selezionata.

**NOTA:** la modifica della lingua del testo non comporta la modifica della lingua dei dati inseriti dall'utente o della mappa, ad esempio i nomi delle strade.

**Modo Tastiera**: consente di attivare le lingue della tastiera.

## **Impostazioni del dispositivo e di privacy**

Selezionare **Impostazioni** > **Dispositivo**.

- **Info**: consente di visualizzare la versione software, numero ID dell'unità e le informazioni su diverse altre funzioni del software.
- **Normativa**: consente di visualizzare le informazioni sulle normative.
- **EULA**: consente di visualizzare i contratti di licenza per l'utente finale.

**NOTA:** tali informazioni sono necessarie per aggiornare il software del sistema o acquistare dati aggiuntivi per le mappe.

- **Cronologia di viaggio**: consente al dispositivo di memorizzare un record dei luoghi visitati. Ciò consente di visualizzare il registro di viaggio, utilizzare la funzione Dove sono stato e i percorsi suggeriti myTrends.
- **Reimposta**: consente di cancellare la cronologia di viaggio, ripristinare le impostazioni o eliminare tutti i dati utente.

#### **Ripristino di dati e impostazioni**

Il dispositivo offre diverse opzioni per l'eliminazione dei dati utente e il ripristino di tutte le impostazioni ai valori predefiniti.

**1** Selezionare **Impostazioni** > **Dispositivo** > **Reimposta**.

- <span id="page-19-0"></span>**2** Selezionare un'opzione:
	- Per cancellare la cronologia di viaggio, selezionare **Cancella cronologia**.

Questa opzione elimina tutti i record dei luoghi visitati. Non elimina le posizioni salvate o le mappe installate.

- Per ripristinare tutte le impostazioni ai valori predefiniti, selezionare **Ripristina impostazioni predefinite**. Questa opzione non elimina i dati utente.
- Per eliminare tutti i dati utente e ripristinare tutte le impostazioni ai valori predefiniti, selezionare **Elimina dati e ripristina impostazioni**.

Questa opzione elimina tutti i dati utente, incluse le posizioni salvate, le posizioni Ultimi trovati e la cronologia di viaggio. Le mappe installate non vengono eliminate.

## **Info sul dispositivo**

## **Visualizza le informazioni su normative e regolamenti**

- **1** Dal menu Impostazioni, scorrere fino in fondo alla pagina.
- **2** Selezionare **Dispositivo** > **Normativa**.

## **Specifiche**

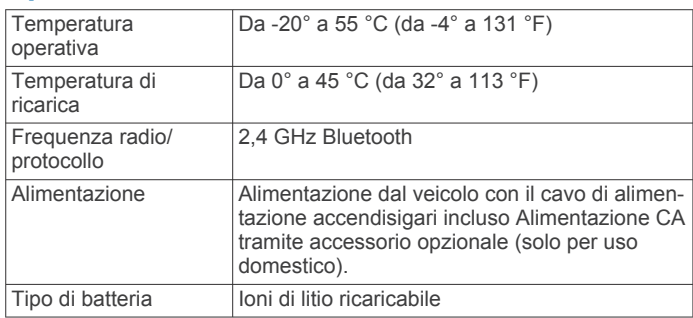

## **Caricamento del dispositivo**

**NOTA:** questo prodotto (Class III) deve essere alimentato mediante una fonte di alimentazione LPS.

È possibile caricare la batteria del dispositivo mediante uno di questi metodi:

- Collegare il dispositivo all'alimentazione del veicolo.
- Collegare il dispositivo a un adattatore di alimentazione opzionale, ad esempio un adattatore di rete.

È possibile acquistare un adattatore Garmin AC-DC approvato e idoneo all'uso domestico presso un rivenditore Garmin o sul sito Web [www.garmin.com](http://www.garmin.com). Se il dispositivo viene collegato a un adattatore di terze parti è possibile che i tempi di carica risultino essere molto più lunghi.

## **Manutenzione del dispositivo**

## **Centro assistenza Garmin**

Per assistenza e informazioni, come manuali di prodotto, domande frequenti, video e supporto clienti, visitare il sito Web [support.garmin.com.](http://support.garmin.com)

## **Aggiornamenti mappa e software**

Per una migliore esperienza di navigazione è necessario mantenere aggiornati le mappe e il software sul dispositivo.

Gli aggiornamenti mappa forniscono le modifiche più recenti disponibili alle strade e alle posizioni nelle mappe utilizzate dal dispositivo. Mantenere le mappe aggiornate consente al dispositivo di trovare le posizioni aggiunte di recente e calcolare i percorsi in modo più preciso. Gli aggiornamenti mappa sono di grandi dimensioni e possono richiedere diverse ore.

Gli aggiornamenti software offrono modifiche e miglioramenti alle funzioni e al funzionamento del dispositivo. Gli

aggiornamenti software sono piccoli e richiedono alcuni minuti. È possibile collegare il dispositivo al computer e aggiornarlo

utilizzando l'applicazione Garmin Express ([garmin.com](http://garmin.com/express) [/express\)](http://garmin.com/express).

#### **Aggiornamento di mappe e software con Garmin Express**

L'applicazione Garmin Express permette di scaricare e installare le nuove mappe e i nuovi software nel dispositivo.

- **1** Se non si dispone dell'applicazione Garmin Express installata sul computer, visitare il sito Web [garmin.com/express](http://www.garmin.com/express) e seguire le istruzioni visualizzate per installarla.
- 2 Aprire l'applicazione <sup>3</sup> Garmin Express.
- **3** Collegare il dispositivo al computer mediante un cavo mini-USB.

L'estremità più piccola del cavo si collega alla porta mini-USB sul dispositivo Garmin Drive e l'estremità grande si collega a una porta USB disponibile sul computer.

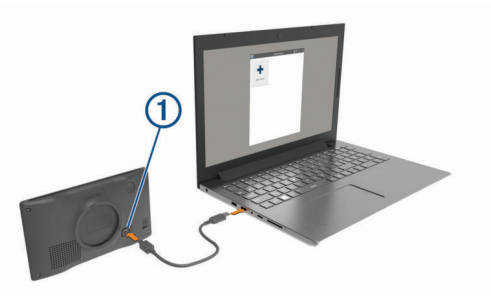

- **4** Quando il dispositivo Garmin Drive chiede di immettere la modalità di trasferimento dei file, selezionare **Continua**.
- **5** Nell'applicazione Garmin Express, fare clic su **Aggiungi dispositivo**.

L'applicazione Garmin Express cerca il dispositivo e visualizza il nome del dispositivo e il numero di serie.

**6** Fare clic su **Aggiungi dispositivo** e seguire le istruzioni visualizzate per aggiungere il dispositivo all'applicazione Garmin Express.

Al termine della configurazione, l'applicazione Garmin Express visualizza gli aggiornamenti disponibili per il dispositivo in uso.

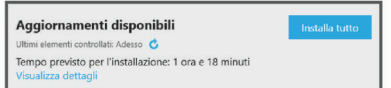

- **7** Selezionare un'opzione:
	- Per installare tutti gli aggiornamenti disponibili, fare clic su **Installa tutto**.
	- Per installare un aggiornamento specifico, fare clic su **Visualizza dettagli**, quindi su **Installa** accanto all'aggiornamento desiderato.

L'applicazione Garmin Express scarica e installa gli aggiornamenti sul dispositivo. Gli aggiornamenti mappa sono molto grandi e questo processo può richiedere molto tempo sulle connessioni Internet più lente.

**NOTA:** se un aggiornamento mappa risulta essere troppo grande per la memoria interna del dispositivo, potrebbe essere richiesta l'installazione di una scheda microSD® nel dispositivo (*[Installazione di una scheda di memoria per](#page-21-0) [mappe e dati](#page-21-0)*, pagina 18).

<span id="page-20-0"></span>**8** Seguire le istruzioni visualizzate durante il processo di aggiornamento per completare l'installazione degli aggiornamenti.

Ad esempio, durante il processo di aggiornamento, l'applicazione Garmin Express può richiedere di scollegare e ricollegare il dispositivo.

#### *Installazione di Garmin Express*

L'applicazione Garmin Express è disponibile per i computer Windows® e Mac®.

- **1** Sul computer, visitare il sito Web [garmin.com/express](http://garmin.com/express).
- **2** Selezionare un'opzione:
	- Per visualizzare i requisiti di sistema e verificare che l'applicazione Garmin Express sia compatibile con il computer in uso, selezionare **Requisiti di sistema**.
	- Per l'installazione su computer Windows, selezionare **Download per Windows**.
	- Per l'installazione su un computer Mac, selezionare **Download per Mac**.
- **3** Fare doppio clic sul file scaricato e seguire le istruzioni sullo schermo per procedere con l'installazione.

## **Manutenzione del dispositivo**

## *AVVISO*

Non far cadere il dispositivo.

Non conservare il dispositivo in ambienti in cui potrebbe essere esposto a temperature estreme per un periodo prolungato, al fine di evitare danni permanenti.

Non utilizzare in nessun caso oggetti rigidi o appuntiti sul touchscreen, poiché potrebbero danneggiarlo.

Evitare il contatto con l'acqua.

#### **Pulizia della parte esterna del dispositivo**

#### *AVVISO*

Evitare l'uso di detergenti e solventi chimici che possono danneggiare le parti in plastica.

- **1** Pulire la parte esterna del dispositivo (escluso il touchscreen) utilizzando un panno inumidito con una soluzione detergente delicata.
- **2** Asciugare il dispositivo.

#### **Pulizia del touchscreen**

- **1** Utilizzare un panno morbido, pulito e privo di lanugine.
- **2** Se necessario, inumidire leggermente il panno con acqua.
- **3** Se si utilizza un panno inumidito, spegnere il dispositivo e scollegarlo dall'alimentazione.
- **4** Pulire delicatamente lo schermo.

#### **Come prevenire i furti**

- Non lasciare in mostra il dispositivo quando non viene utilizzato.
- Rimuovere il segno lasciato dalla ventosa sul parabrezza.
- Non conservare l'unità nel vano portaoggetti.
- Registrare il dispositivo utilizzando il software Garmin Express [\(garmin.com/express](http://garmin.com/express)).

## **Riavvio del dispositivo**

È possibile riavviare il dispositivo se questo smette di funzionare.

Tenere premuto il tasto di accensione per 12 secondi.

## **Rimozione del dispositivo, del supporto e della ventosa**

#### **Rimozione del dispositivo dal supporto**

- **1** Premere la linguetta di rilascio o il pulsante sul supporto.
- **2** Inclinare la parte inferiore del dispositivo verso l'alto e sollevare il dispositivo dal supporto.

#### **Rimozione del supporto dalla ventosa**

- **1** Ruotare il supporto del dispositivo verso destra o sinistra.
- **2** Premere finché la sfera sul supporto non viene rilasciata dall'alloggiamento posto sulla ventosa.

#### **Rimozione della ventosa dal parabrezza**

- **1** Tirare verso di sé la leva del supporto a ventosa.
- **2** Tirare la linguetta posta sulla ventosa verso di sé.

## **Sostituzione del fusibile nel cavo di alimentazione accendisigari**

#### *AVVISO*

Durante la sostituzione del fusibile, prestare attenzione a non smarrire i componenti più piccoli e assicurarsi di reinserirli nella posizione corretta. Se non è installato correttamente, il cavo di alimentazione accendisigari non funziona.

Se la batteria del dispositivo non viene ricaricata all'interno del veicolo, potrebbe essere necessario sostituire il fusibile collocato all'estremità dell'adattatore.

**1** Ruotare la parte terminale ① in senso orario per sbloccarla.

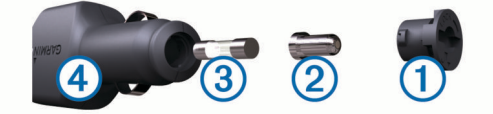

**SUGGERIMENTO:** potrebbe essere necessario utilizzare una moneta per rimuovere la parte terminale.

- **2** Rimuovere la parte terminale, il cappuccio argento  $\mathcal{Q}$  e il fusibile  $(3)$ .
- **3** Inserire un nuovo fusibile rapido con lo stesso amperaggio, ad esempio 1 A o 2 A.
- **4** Posizionare il cappuccio argento sulla parte terminale.
- **5** Inserire la parte terminale e ruotarla in senso orario per bloccarla nuovamente all'interno del cavo di alimentazione accendisigari $\Phi$ .

## **Risoluzione dei problemi**

## **La ventosa non rimane ben fissata al parabrezza**

- **1** Pulire la ventosa e il parabrezza con alcool.
- **2** Asciugare con un panno pulito e asciutto.
- **3** Applicare la ventosa (*[Installazione e alimentazione del](#page-4-0) [dispositivo Garmin Drive nel veicolo](#page-4-0)*, pagina 1).

## **Il dispositivo non acquisisce il segnale satellitare**

- Verificare che il simulatore GPS sia spento (*[Impostazioni di](#page-17-0)  [navigazione](#page-17-0)*, pagina 14).
- Utilizzare il dispositivo all'aperto, lontano da edifici e alberi alti.
- Rimanere fermi per diversi minuti.

## <span id="page-21-0"></span>**Il dispositivo non si ricarica nel veicolo**

- Controllare il fusibile del cavo di alimentazione accendisigari (*[Sostituzione del fusibile nel cavo di alimentazione](#page-20-0)  [accendisigari](#page-20-0)*, pagina 17).
- Verificare che il veicolo sia acceso e che stia fornendo alimentazione alla presa di alimentazione.
- Verificare che la temperatura interna del veicolo rientri nell'intervallo di temperatura di ricarica indicato nelle specifiche.
- Verificare che il fusibile all'interno della presa di corrente del veicolo non sia interrotto.

## **La batteria non rimane carica a lungo**

- Ridurre la luminosità dello schermo (*[Impostazioni dello](#page-18-0) schermo*[, pagina 15](#page-18-0)).
- Ridurre il tempo di autospegnimento dello schermo (*[Impostazioni dello schermo](#page-18-0)*, pagina 15).
- Ridurre il volume (*[Regolazione del volume](#page-5-0)*, pagina 2).
- Attivare la modalità di risparmio energetico sul dispositivo quando questo non è in uso (*[Accensione e spegnimento del](#page-4-0) [dispositivo](#page-4-0)*, pagina 1).
- Non esporre il dispositivo a temperature estreme.
- Non lasciare il dispositivo in un luogo esposto ai raggi solari diretti.

## **Appendice**

## **Installazione di una scheda di memoria per mappe e dati**

È possibile installare una scheda di memoria per aumentare lo spazio di archiviazione per le mappe e altri dati sul dispositivo. Una scheda di memoria vuota può essere acquistata presso qualsiasi fornitore di articoli elettronici. Riferirsi al sito Web [www.garmin.com/maps](http://garmin.com/maps) per l'acquisto di una scheda di memoria precaricata con mappe Garmin. Il dispositivo supporta schede di memoria microSD da 4 a 32 GB.

- **1** Individuare l'alloggiamento della scheda di memoria per mappe e dati sul dispositivo (*[Panoramica del dispositivo](#page-4-0) [Garmin Drive 52 / Garmin Drive 5 Pro](#page-4-0)*, pagina 1).
- **2** Inserire una scheda di memoria nell'alloggiamento.
- **3** Premere finché non scatta in posizione.

## **Gestione dei dati**

È possibile memorizzare file sul dispositivo. Il dispositivo è dotato di un alloggiamento per la scheda di memoria per la memorizzazione di dati aggiuntivi.

**NOTA:** il dispositivo non è compatibile con Windows 95, 98, Me, Windows NT® e Mac OS 10.3 e versioni precedenti.

#### **Informazioni sulle schede di memoria**

È possibile acquistare schede di memoria presso un rivenditore di articoli elettronici o acquistare software di mappatura Garmin precaricati [\(www.garmin.com](http://www.garmin.com)). Oltre alla memorizzazione di mappe e dati, è possibile utilizzare le schede di memoria per memorizzare file come immagini, geocache, percorsi, waypoint e punti di interesse personali.

#### **Collegamento del dispositivo al computer**

È possibile collegare il dispositivo al computer utilizzando un cavo USB.

- **1** Inserire il connettore più piccolo del cavo USB nella porta del dispositivo.
- **2** Collegare il connettore più grande del cavo USB a una porta del computer.

**3** Quando il dispositivo Garmin Drivechiede di attivare la modalità di trasferimento dei file, selezionare **Continua**.

Sullo schermo del dispositivo, viene visualizzata l'immagine di un dispositivo collegato a un computer.

A seconda del sistema operativo sul computer, il dispositivo viene visualizzato come dispositivo portatile, unità rimovibile o disco rimovibile.

#### **Trasferimento dei dati del computer**

**1** Collegare il dispositivo al computer (*Collegamento del dispositivo al computer*, pagina 18).

A seconda del sistema operativo sul computer, il dispositivo viene visualizzato come dispositivo portatile, unità rimovibile o volume rimovibile.

- **2** Sul computer, aprire la cartella da cui si desidera copiare i file.
- **3** Selezionare un file.
- **4** Selezionare **Modifica** > **Copia**.
- **5** Cercare una cartella sul dispositivo.

**NOTA:** per un'unità o volume rimovibile, non inserire i file nella cartella Garmin.

**6** Selezionare **Modifica** > **Incolla**.

#### **Scollegamento del cavo USB**

Se il dispositivo è collegato al computer come unità o volume rimovibile è necessario scollegarlo dal computer in modo sicuro per evitare perdite di dati. Se il dispositivo è collegato al computer Windows come dispositivo portatile, non è necessario scollegarlo in modo sicuro.

- **1** Eseguire un'operazione:
	- Per i computer Windows, selezionare l'icona di **rimozione sicura dell'hardware** nella barra delle applicazioni e selezionare il dispositivo.
	- Per i computer Apple, selezionare il dispositvo, quindi selezionare **File** > **Espelli**.
- **2** Scollegare il cavo dal computer.

## **Visualizzazione dello stato del segnale GPS**

Tenere premuto **III** per tre secondi.

#### **Acquisto di altre mappe**

- **1** Accedere alla pagina dei prodotti per dispositivi [garmin.com](http://garmin.com).
- **2** Fare clic sulla scheda **Mappe**.
- **3** Seguire le istruzioni visualizzate sullo schermo.

## **Acquisto degli accessori**

Visitare il sito Web [garmin.com/accessories](http://garmin.com/accessories).

## **Indice**

#### <span id="page-22-0"></span>**A**

accessori **[18](#page-21-0)** aggiornamento mappe **[16](#page-19-0)** software **[16](#page-19-0)** allarmi punti di prossimità, impostazioni **[15](#page-18-0)** associazione disconnessione **[13](#page-16-0)** telefono **[12](#page-15-0)** audio, punti di prossimità **[14](#page-17-0), [15](#page-18-0)** autovelox **[2](#page-5-0)** avvisi **[2](#page-5-0)** audio **[14](#page-17-0)** punti di prossimità **[14](#page-17-0)** avvisi al conducente **[2](#page-5-0)**

#### **B**

barra di ricerca **[3](#page-6-0)** batteria carica **[1,](#page-4-0) [16](#page-19-0), [18](#page-21-0)** ottimizzazione **[18](#page-21-0)** problemi **[18](#page-21-0)**

#### **C**

caratteristiche tecniche **[16](#page-19-0)** carburante, stazioni **[6](#page-9-0)** carica del dispositivo **[1](#page-4-0), [16](#page-19-0)** caricamento del dispositivo **[18](#page-21-0)** casa in marcia **[7](#page-10-0)** modifica posizione **[7](#page-10-0)** cavi di alimentazione **[16](#page-19-0)** sostituzione del fusibile **[17](#page-20-0)** veicolo **[1](#page-4-0)** cavo di alimentazione accendisigari **[1](#page-4-0)** collegamenti aggiunta **[6](#page-9-0)** eliminazione **[6](#page-9-0)** come raggiungere la posizione CASA **[7](#page-10-0)** computer, collegamento **[18](#page-21-0)** coordinate **[5](#page-8-0)** cronologia di viaggio **[15](#page-18-0)**

#### **D**

destinazioni **[14](#page-17-0)**. *Vedere* posizioni arrivo **[8](#page-11-0)** deviazione di un percorso **[8](#page-11-0)** deviazioni **[8](#page-11-0)** disconnessione, dispositivo Bluetooth **[13](#page-16-0)** Dove sono? **[6](#page-9-0)**

#### **E**

elementi da evitare **[9](#page-12-0)** area **[9](#page-12-0)** caratteristiche delle strade **[9](#page-12-0)** disattivazione **[10](#page-13-0)** eliminazione **[10](#page-13-0)** pedaggi **[9](#page-12-0)** strada **[9](#page-12-0)** elenco svolte **[7](#page-10-0)** eliminazione tutti i dati utente **[15](#page-18-0)** viaggi **[13](#page-16-0)** EULA **[15](#page-18-0)**

#### **F**

file, trasferimento **[18](#page-21-0)** Foursquare **[5](#page-8-0)** furti, come evitare **[17](#page-20-0)** fusibile, modifica **[17](#page-20-0)**

#### **G**

Garmin Express **[17](#page-20-0)** aggiornamento del software **[16](#page-19-0)** GPS **[1](#page-4-0), [18](#page-21-0)**

#### **I**

icone, barra di stato **[1](#page-4-0)** ID Unità **[15](#page-18-0)**

impostazioni **[14](#page-17-0), [15](#page-18-0)** impostazioni dello schermo **[15](#page-18-0)** impostazioni ora **[15](#page-18-0)** incroci, ricerca **[5](#page-8-0)** indicatore di corsia attivo **[7](#page-10-0)** indicazioni **[7](#page-10-0)** indicazioni di guida **[7](#page-10-0)** indirizzi, ricerca **[3](#page-6-0)** informazioni di viaggio **[11](#page-14-0)** informazioni sul viaggio reimpostazione **[11](#page-14-0)** visualizzazione **[11](#page-14-0)**

#### **L**

latitudine e longitudine **[5](#page-8-0)** lingua tastiera **[15](#page-18-0)** voce **[15](#page-18-0)** livelli mappa, personalizzazione **[11](#page-14-0)** luminosità **[2](#page-5-0)** luoghi d'incontro **[5](#page-8-0)** luoghi sul percorso **[10,](#page-13-0) [11](#page-14-0)** personalizzazione **[10](#page-13-0)**

#### **M**

Manuale Utente **[13](#page-16-0)** manutenzione del dispositivo **[17](#page-20-0)** mappe **[7,](#page-10-0) [10](#page-13-0), [11](#page-14-0), [14](#page-17-0)** acquisto **[18](#page-21-0)** aggiornamento **[16](#page-19-0)** campo dati **[7](#page-10-0), [11](#page-14-0)** livelli **[11](#page-14-0)** livello di dettaglio **[14](#page-17-0)** simboli **[7](#page-10-0)** strumenti **[10](#page-13-0)** tema **[14](#page-17-0)** visualizzazione dei percorsi **[7,](#page-10-0) [8](#page-11-0)** Modalità Mappa 2-D **[11](#page-14-0)** 3-D **[11](#page-14-0)** modalità mappa 2-D **[11](#page-14-0)** modalità mappa 3D **[11](#page-14-0)** modalità risparmio energetico **[1](#page-4-0)** modifica, viaggi salvati **[14](#page-17-0)** modifica dell'area di ricerca **[4](#page-7-0)** montaggio del dispositivo automobile **[1](#page-4-0)** rimozione dal supporto **[17](#page-20-0)** ventosa **[1](#page-4-0), [17](#page-20-0)** myTrends, percorsi **[9](#page-12-0)**

#### **N**

navigazione **[5,](#page-8-0) [7,](#page-10-0) [8](#page-11-0)** impostazioni **[14](#page-17-0)** linea retta **[10](#page-13-0)** navigazione in linea retta **[10](#page-13-0)** numero ID **[15](#page-18-0)**

#### **P**

parcheggi **[3](#page-6-0), [5](#page-8-0), [8](#page-11-0)** ultimo punto **[8](#page-11-0)** Parchi nazionali **[4](#page-7-0)** pedaggi, come evitare **[9](#page-12-0)** percorsi **[6](#page-9-0)** aggiunta di un punto **[8,](#page-11-0) [14](#page-17-0)** avvio **[3,](#page-6-0) [7](#page-10-0)** calcolo **[8](#page-11-0)** come evitare un punto **[8](#page-11-0)** deviazione **[8](#page-11-0)** interruzione **[9](#page-12-0)** modalità di calcolo **[14](#page-17-0)** myTrends **[9](#page-12-0)** suggeriti **[9](#page-12-0)** visualizzazione sulla mappa **[8](#page-11-0)** pianificazione percorsi **[13,](#page-16-0) [14](#page-17-0)** modifica di un percorso **[13](#page-16-0)** punti di deviazione **[14](#page-17-0)** posizione **[5](#page-8-0)** posizione corrente **[6](#page-9-0)** posizioni **[3](#page-6-0), [14](#page-17-0)** corrente **[6](#page-9-0)**

luoghi d'incontro **[5](#page-8-0)** ricerca **[5](#page-8-0)** ricerca di **[3](#page-6-0)** salvataggio **[6](#page-9-0)** simulate **[14](#page-17-0)** ultimi trovati **[5](#page-8-0)** posizioni salvate **[14](#page-17-0)** categorie **[6](#page-9-0)** eliminazione **[6](#page-9-0)** modifica **[6](#page-9-0)** posizioni simulate **[14](#page-17-0)** pulizia del dispositivo **[17](#page-20-0)** pulizia del touchscreen **[17](#page-20-0)** pulsanti visualizzati **[2](#page-5-0)** punti di interesse (POI) **[4,](#page-7-0) [5](#page-8-0)** HISTORY **[4](#page-7-0)** luoghi d'incontro **[5](#page-8-0)**

#### **R**

registro di viaggio, visualizzazione **[11](#page-14-0)** reimpostazione dati di viaggio **[11](#page-14-0)** dispositivo **[17](#page-20-0)** reimpostazione del dispositivo **[15](#page-18-0)** ricerca di posizioni. **[3](#page-6-0)[–5](#page-8-0)** *Vedere anche*  posizioni categorie **[4](#page-7-0)** città **[10](#page-13-0), [11](#page-14-0)** coordinate **[5](#page-8-0)** incroci **[5](#page-8-0)** indirizzi **[3](#page-6-0)** Ricerca rapida **[4](#page-7-0)** rimozione del supporto **[17](#page-20-0)** risoluzione dei problemi **[17](#page-20-0), [18](#page-21-0)** rotte modalità di calcolo **[14](#page-17-0)** visualizzazione sulla mappa **[7](#page-10-0) S** salvataggio, posizione corrente **[6](#page-9-0)** scheda di memoria **[1,](#page-4-0) [18](#page-21-0)** installazione **[18](#page-21-0)** scheda microSD **[1,](#page-4-0) [18](#page-21-0)** schermate **[15](#page-18-0)** schermo, luminosità **[2](#page-5-0)** segnale satellitare acquisizione **[1](#page-4-0)** visualizzazione **[18](#page-21-0)**

servizi di emergenza **[6](#page-9-0)** servizio di assistenza **[13](#page-16-0)** Smartphone Link **[12](#page-15-0)** collegamento **[12](#page-15-0)** software aggiornamento **[16](#page-19-0)** versione **[15,](#page-18-0) [17](#page-20-0)** strumenti, mappe **[10](#page-13-0)** supporto, rimozione **[17](#page-20-0)** svolta successiva **[7](#page-10-0)**

## **T**

tastiera layout **[15](#page-18-0)** lingua **[15](#page-18-0)** tasto di accensione **[1](#page-4-0)** telefono, associazione **[12](#page-15-0)** traffico **[11](#page-14-0)–[13,](#page-16-0) [15](#page-18-0)** aggiunta di abbonamenti **[12](#page-15-0)** incidenti **[11,](#page-14-0) [13](#page-16-0)** mappa **[11,](#page-14-0) [13](#page-16-0)** percorso alternativo **[9](#page-12-0)** ricerca di rallentamenti **[11,](#page-14-0) [13](#page-16-0)** ricevitore **[12](#page-15-0)** TripAdvisor **[5](#page-8-0)**

#### **U**

ultime posizioni trovate **[5](#page-8-0)** USB, disconnessione **[18](#page-21-0)** Uscite **[10,](#page-13-0) [11](#page-14-0)**

## **V**

ventosa **[17](#page-20-0)**

videocamera posteriore **[15](#page-18-0)** videocamera wireless **[15](#page-18-0)** videocamere backup **[15](#page-18-0)** semaforo **[2](#page-5-0)** velocità **[2](#page-5-0)** volume, regolazione **[2](#page-5-0)**

#### **Z**

zona semafori controllati **[2](#page-5-0)**

# support.garmin.com

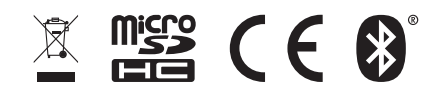